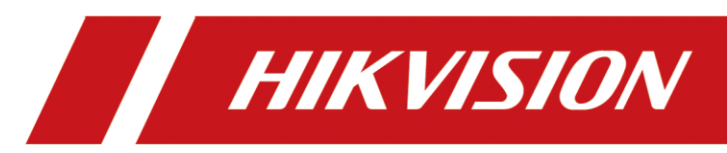

# Mobile Video Recorder

User Manual

# **Legal Information**

#### **© 2023 Hangzhou Hikvision Digital Technology Co**.**, Ltd**. **All rights reserved**.

#### **About this Manual**

The Manual includes instructions for using and managing the Product. Pictures, charts, images and all other information hereinafter are for description and explanation only. The information contained in the Manual is subject to change, without notice, due to firmware updates or other reasons. Please find the latest version of this Manual at the Hikvision website (https://www.hikvision.com/).

Please use this Manual with the guidance and assistance of professionals trained in supporting the Product.

#### **Trademarks**

HIKVISION and other Hikvision's trademarks and logos are the properties of Hikvision in various jurisdictions. Other trademarks and logos mentioned are the properties of their respective owners.

#### **Disclaimer**

TO THE MAXIMUM EXTENT PERMITTED BY APPLICABLE LAW, THIS MANUAL AND THE PRODUCT DESCRIBED, WITH ITS HARDWARE, SOFTWARE AND FIRMWARE, ARE PROVIDED "AS IS" AND "WITH ALL FAULTS AND ERRORS". HIKVISION MAKES NO WARRANTIES, EXPRESS OR IMPLIED, INCLUDING WITHOUT LIMITATION, MERCHANTABILITY, SATISFACTORY QUALITY, OR FITNESS FOR A PARTICULAR PURPOSE. THE USE OF THE PRODUCT BY YOU IS AT YOUR OWN RISK. IN NO EVENT WILL HIKVISION BE LIABLE TO YOU FOR ANY SPECIAL, CONSEQUENTIAL, INCIDENTAL, OR INDIRECT DAMAGES, INCLUDING, AMONG OTHERS, DAMAGES FOR LOSS OF BUSINESS PROFITS, BUSINESS INTERRUPTION, OR LOSS OF DATA, CORRUPTION OF SYSTEMS, OR LOSS OF DOCUMENTATION, WHETHER BASED ON BREACH OF CONTRACT, TORT (INCLUDING NEGLIGENCE), PRODUCT LIABILITY, OR OTHERWISE, IN CONNECTION WITH THE USE OF THE PRODUCT, EVEN IF HIKVISION HAS BEEN ADVISED OF THE POSSIBILITY OF SUCH DAMAGES OR LOSS.

YOU ACKNOWLEDGE THAT THE NATURE OF THE INTERNET PROVIDES FOR INHERENT SECURITY RISKS, AND HIKVISION SHALL NOT TAKE ANY RESPONSIBILITIES FOR ABNORMAL OPERATION, PRIVACY LEAKAGE OR OTHER DAMAGES RESULTING FROM CYBER-ATTACK, HACKER ATTACK, VIRUS INFECTION, OR OTHER INTERNET SECURITY RISKS; HOWEVER, HIKVISION WILL PROVIDE TIMELY TECHNICAL SUPPORT IF REQUIRED.

YOU AGREE TO USE THIS PRODUCT IN COMPLIANCE WITH ALL APPLICABLE LAWS, AND YOU ARE SOLELY RESPONSIBLE FOR ENSURING THAT YOUR USE CONFORMS TO THE APPLICABLE LAW. ESPECIALLY, YOU ARE RESPONSIBLE, FOR USING THIS PRODUCT IN A MANNER THAT DOES NOT INFRINGE ON THE RIGHTS OF THIRD PARTIES, INCLUDING WITHOUT LIMITATION, RIGHTS OF PUBLICITY, INTELLECTUAL PROPERTY RIGHTS, OR DATA PROTECTION AND OTHER PRIVACY RIGHTS. YOU SHALL NOT USE THIS PRODUCT FOR ANY PROHIBITED END-USES, INCLUDING THE DEVELOPMENT OR PRODUCTION OF WEAPONS OF MASS DESTRUCTION, THE DEVELOPMENT OR PRODUCTION OF CHEMICAL OR BIOLOGICAL WEAPONS, ANY ACTIVITIES IN THE CONTEXT RELATED TO ANY NUCLEAR EXPLOSIVE OR UNSAFE NUCLEAR FUEL-CYCLE, OR IN SUPPORT OF HUMAN RIGHTS ABUSES.

IN THE EVENT OF ANY CONFLICTS BETWEEN THIS MANUAL AND THE APPLICABLE LAW, THE LATTER PREVAILS.

### Regulatory Information

### **FCC Information**

Please take attention that changes or modification not expressly approved by the party responsible for compliance could void the user's authority to operate the equipment.

### **FCC Compliance**

This equipment has been tested and found to comply with the limits for a Class A digital device, pursuant to part 15 of the FCC Rules. These limits are designed to provide reasonable protection against harmful interference when the equipment is operated in a commercial environment. This equipment generates, uses, and can radiate radio frequency energy and, if not installed and used in accordance with the instruction manual, may cause harmful interference to radio communications. Operation of this equipment in a residential area is likely to cause harmful interference in which case the user will be required to correct the interference at his own expense.

### **FCC Conditions**

This device complies with part 15 of the FCC Rules. Operation is subject to the following two conditions:

- 1. This device may not cause harmful interference.
- 2. This device must accept any interference received, including interference that may cause undesired operation.

### **EU Conformity Statement**

This product and - if applicable - the supplied accessories too are marked with "CE" and CE comply therefore with the applicable harmonized European standards listed under the EMC Directive 2014/30/EU, the LVD Directive 2014/35/EU, the RoHS Directive 2011/65/EU, RE Directive 2014/53/EU.

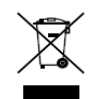

2012/19/EU (WEEE directive): Products marked with this symbol cannot be disposed of as unsorted municipal waste in the European Union. For proper recycling, return this product to your local supplier upon the purchase of equivalent new equipment, or dispose of it at

designated collection points. For more information see: [www.recyclethis.info](http://www.recyclethis.info/)

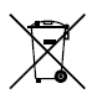

2006/66/EC (battery directive): This product contains a battery that cannot be disposed of as unsorted municipal waste in the European Union. See the product documentation for specific battery information. The battery is marked with this symbol, which may include

lettering to indicate cadmium (Cd), lead (Pb), or mercury (Hg). For proper recycling, return the battery to your supplier or to a designated collection point. For more information see: [www.recyclethis.info](http://www.recyclethis.info/)

## Symbol Conventions

The symbols that may be found in this document are defined as follows.

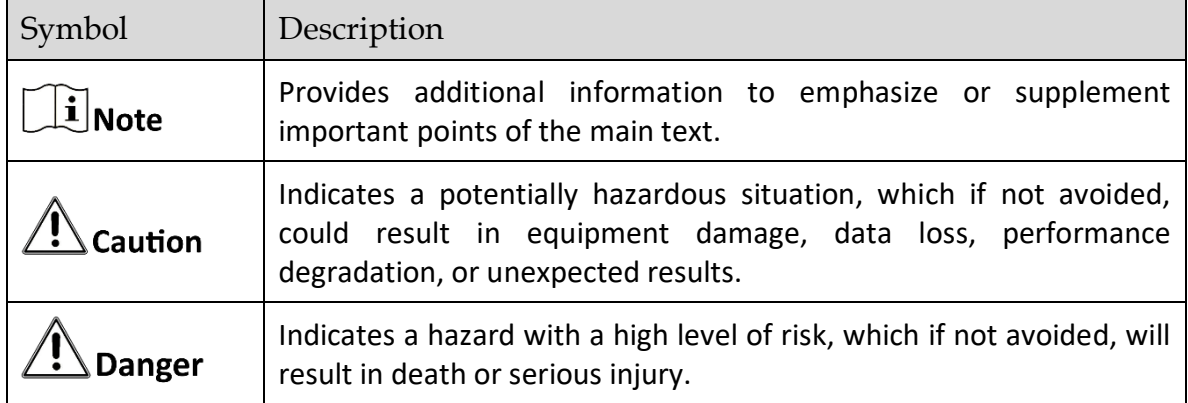

# **TABLE OF CONTENTS**

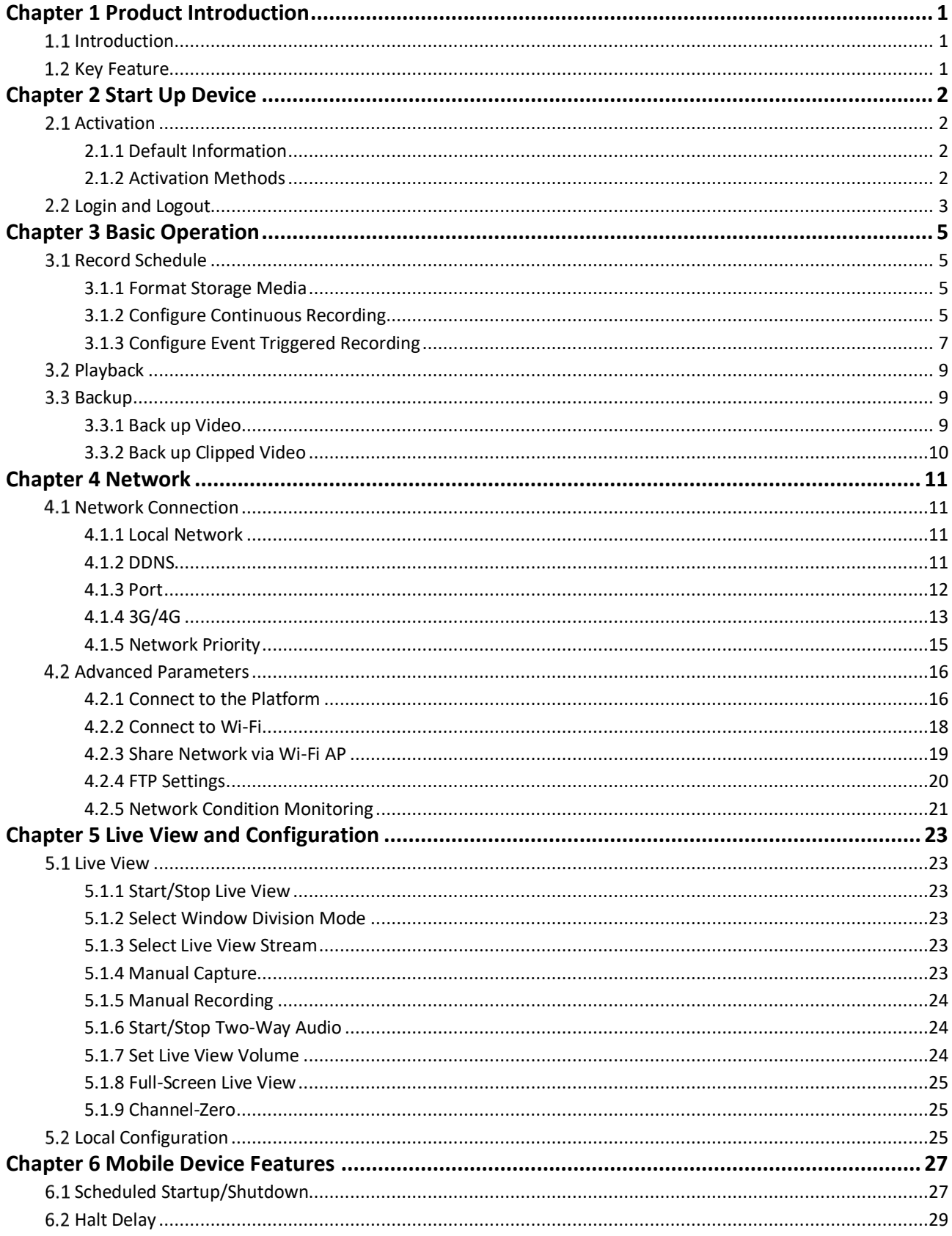

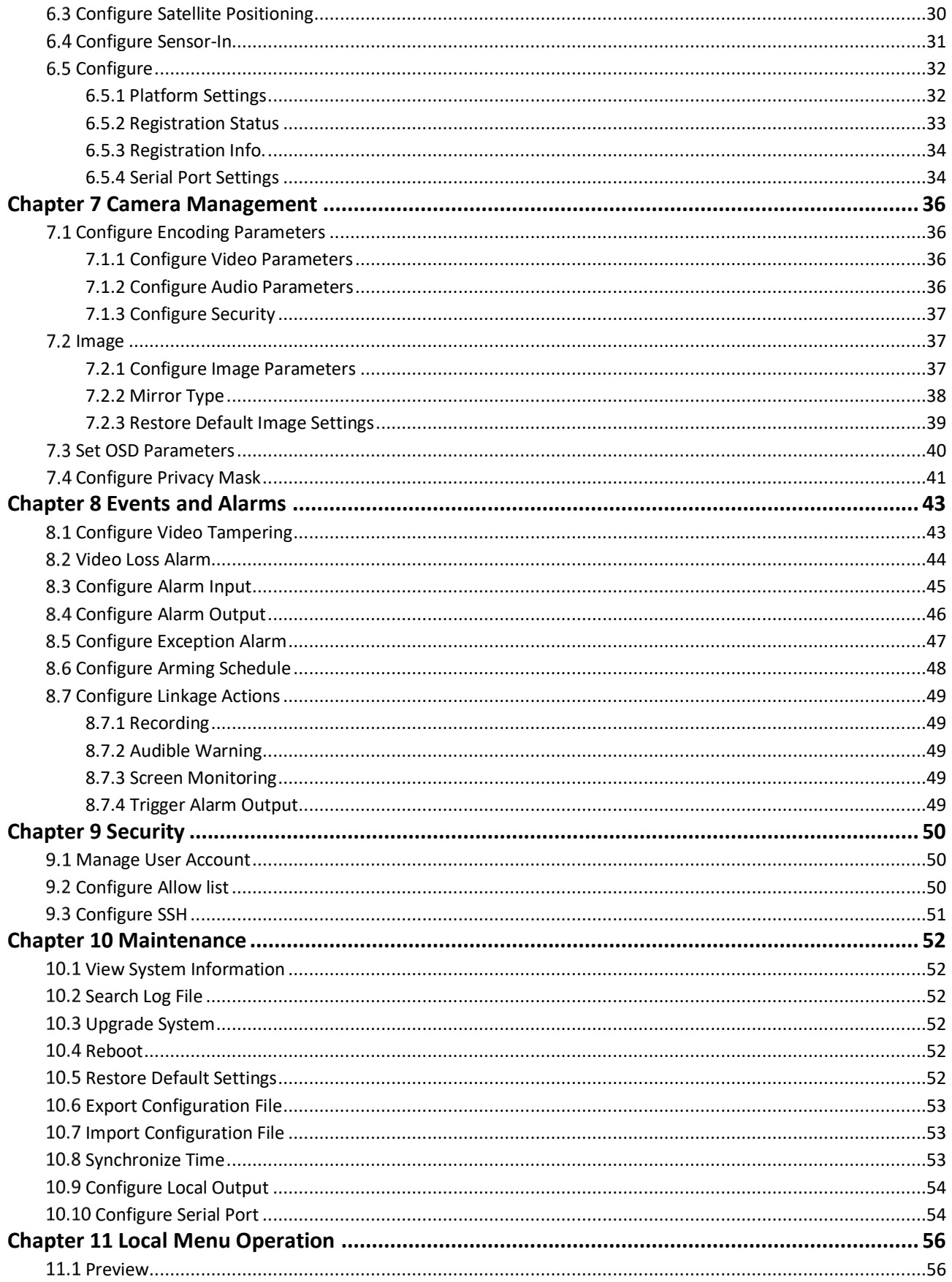

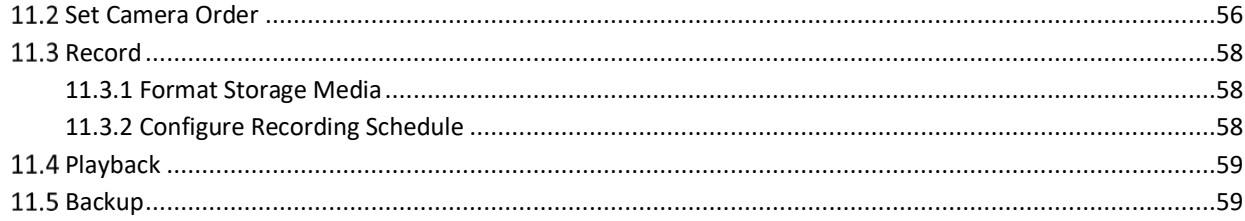

# Chapter 1 Product Introduction

## <span id="page-7-1"></span><span id="page-7-0"></span>1.1 Introduction

The mobile DVR is for vehicle video and audio monitoring using an embedded Linux operating system. It supports the mixed access of HDTVI, AHD and CVBS cameras in HIK-wiring-sequence, with video and audio encoding/decoding, 3G/4G wireless network transmission, satellite positioning, data secure storage, alarm triggering and other functions. It also provides channel selection and coding scheme, which especially suitable for the video and audio monitoring needs for scenes like taxis, muck trucks, logistics vehicles, ships, etc. To meet the needs of long-time video recording, it adopts dual SD card for storage.

## <span id="page-7-2"></span>1.2 Key Feature

- 2 SD cards accessible. Up to 512 GB capacity for each.
- Access of 4 HDTVI, AHD, CVBS cameras with up to 1080P resolution
- Shutdown delay (0 h to 6 h) and 24-hour scheduled startup/shutdown
- Wide-range power input (+9 VDC to +32 VDC)
- Built-in 3G/4G module and Wi-Fi module providing flexible data transmission solutions.
- User-friendly GUI providing easy and flexible operations.
- Built-in GPS module precisely positioning the vehicle via the satellite and recording the location information in the video stream.
- Information collection interfaces collecting driving information such as left/right turn, braking, reversing, etc.
- **•** Specialized aviation connectors ensuring signal stability
- Build-in UPS prevents the mobile DVR from damage made by sudden power outage
- Aluminum die-cast chassis with no fan design well adaptable to working environment
- **Support software-based firewall**
- Support accessing via WEB browser

# Chapter 2 Start Up Device

## <span id="page-8-1"></span><span id="page-8-0"></span>2.1 Activation

## <span id="page-8-2"></span>2.1.1 Default Information

Device default IP address and user name are as follows.

- Default IP address: 192.168.1.64.
- Default user name: admin.

### <span id="page-8-3"></span>2.1.2 Activation Methods

Device supports activation via SADP, web browser, client software and local menu.

### $\begin{bmatrix} \vdots \\ \vdots \end{bmatrix}$ Note

Before activation via SADP, web browser or client software, make sure your device and computer are connected to the same LAN segment.

Before activation via local menu, make sure the device is connected to an external monitor.

### Activate via Local Menu

You can activate the recorder via the local menu when it's connected to a CVBS Display.

**Steps** 

### $\mathcal{L}$ **i**<sub>Note</sub>

We highly recommend you to create a strong password of your own choosing in order to avoid cyber security threats, protecting your privacy and data.

For the first-time access, enter a **Password** and **Confirm** the password according to the prompts.

Step 2 Tap OK.

### Activate via SADP

You can activate one or more than one recorders at a time via SADP software.

### *Before You Start*

- Ensure your computer and the device are in the same LAN segment.
- Get the SADP software from the official website, and install it according to the prompts.

### **Steps**

Step 1 Run the SADP software.

Step 2 Check the device status from the device list, and select the inactive device.

### $\widehat{\mathbb{E}}$ Note

We highly recommend you to create a strong password of your own choosing in order to avoid cyber security threats, protecting your privacy and data.

Enter **Password** and **Confirm** the password on the **Activate Device** window.

Step 4 Click **Activate**.

Step 5 Optional: Change information such as IP address.

- 1) Select activated the recorder.
- 2) Enter the **IP address**, **subnet mask** and **gateway**.
- 3) Enter activation password at **Admin Password**.
- 4) Click **Save**.

#### Activate via Web Browser

You can activate the device via web browser if you expect to access, view and configure the recorder via web.

#### *Before You Start*

Ensure your device and computer are in the same LAN segment.

#### **Steps**

Step 1 Set IP addresses of your computer and device to make sure they are in the same network segment (e.g. 192.168.1.100).

Step 2 Input device IP address into your browser's address bar and press Enter.

### $\widehat{\mathbf{I}}$  Note

We highly recommend you to create a strong password of your own choosing in order to avoid cyber security threats, protecting your privacy and data.

Step 3 Enter **Password** and **Conform** the password.

Step 4 Click OK.

### <span id="page-9-0"></span>2.2 Login and Logout

You can log in to the device via web browser for live view, playback and configuration.

Login

Step 1 Open the web browser, enter the IP address of the recorder (e.g. http://192.168.1.64/), and then press Enter.

### Enter **User Name** and **Password** and click **Login**.

Step 3 Download the plug-in following the prompts. Close the browser to install the plug-in.

# $\sqrt{\frac{1}{2}}$ Caution

Please close the browser before installing the plug-in, or the installation might be failed.

Logout

Click **Logout** in top right corner to log out of the recorder safely.

# Chapter 3 Basic Operation

<span id="page-11-0"></span>You can perform the basic operations after the camera has been connected to the recorder.

## <span id="page-11-1"></span>3.1 Record Schedule

To record the videos of the connected cameras, you need to install a storage media and format it, and configure the recording schedule.

### <span id="page-11-2"></span>3.1.1 Format Storage Media

A newly installed storage media (SD card) must be initialized before it can be used.

### *Before You Start*

Install a storage media.

**Steps** 

Go to **Configuration** → **Storage** → **Storage Management**.

Step 2 Check the storage media and click **Format**.

### *Result*

After format, the storage media status should be **Normal**.

### <span id="page-11-3"></span>3.1.2 Configure Continuous Recording

The device is configured with all-day continuous recording by default.

### *Before You Start*

Install and format the storage media.

### **Steps**

Go to **Configuration** → **Storage** → **Schedule Settings** → **Record Schedule**.

### Step 2 Select **Channel No.**

Check **Enable Record Plan**, and select recording type as **Continuous**.

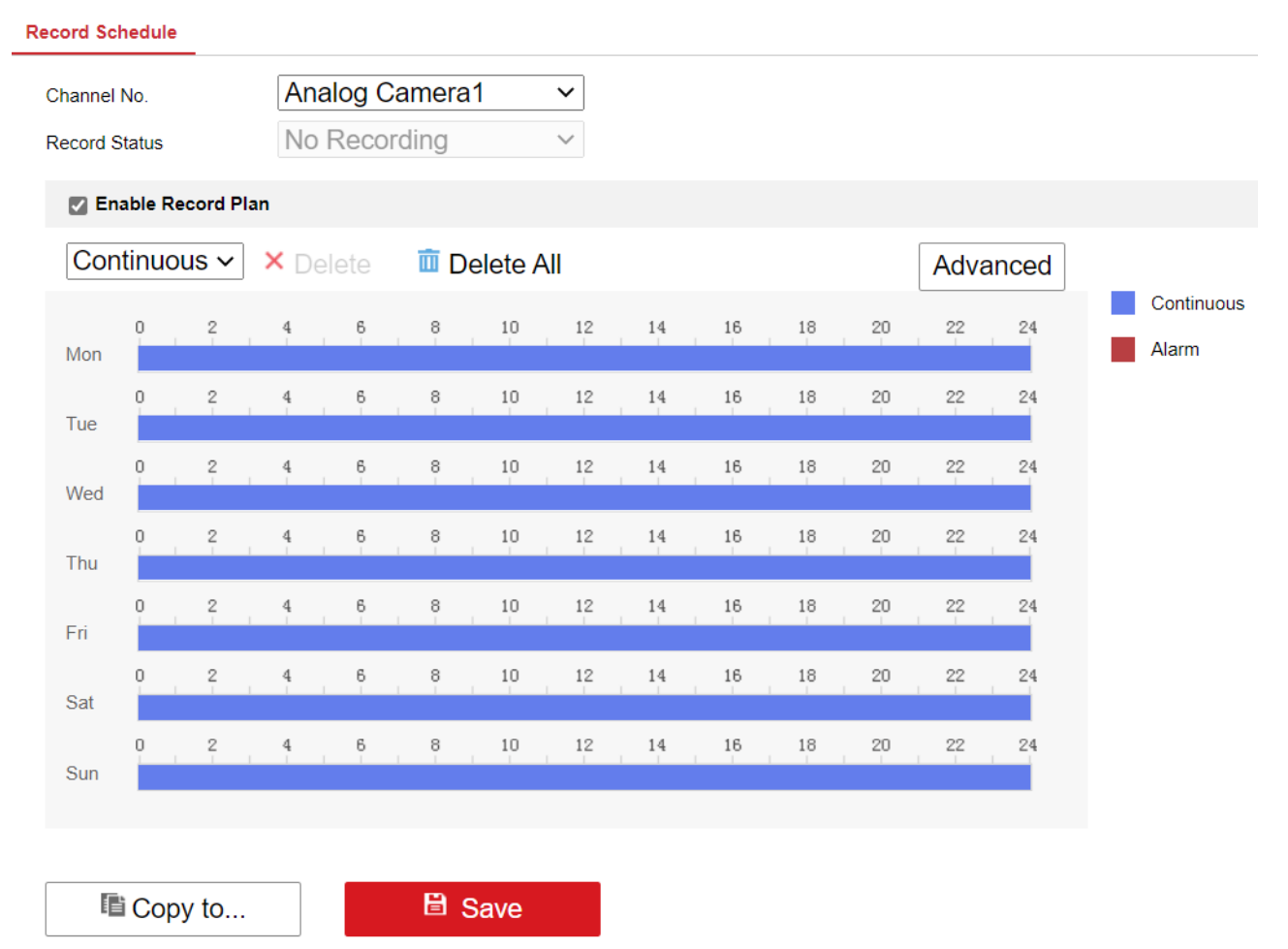

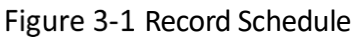

Step 4 Optional: Click Advanced to configure pre-record, post-record, and expired time.

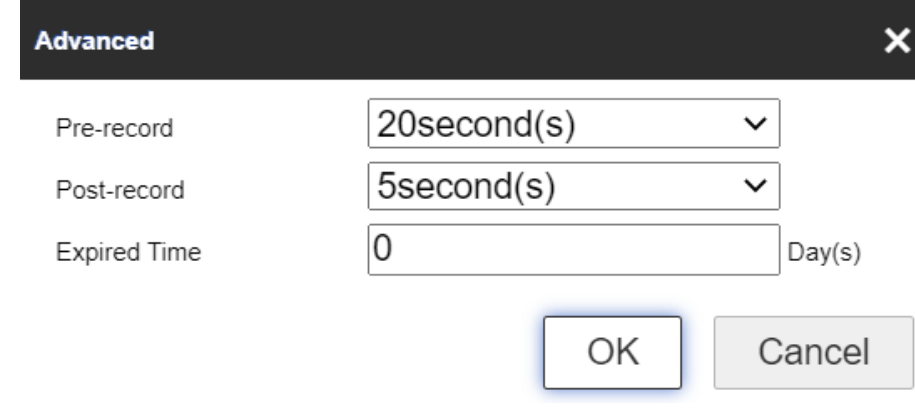

Figure 3-2 Advanced Setting

### • Pre-record

The time you set to start recording before the scheduled time or the event.

Post-record

The time you set to stop recording after the scheduled time or the event.

Step 5 Configure recording schedule. Refer to [8.6 Configure Arming Schedule](#page-54-0) for details.

Step 6 Optional: Click **Copy to** to copy upper settings to other channel(s).

Step 7 Click Save.

### <span id="page-13-0"></span>3.1.3 Configure Event Triggered Recording

Trigger recording when an event is triggered.

### *Before You Start*

- **Install and format the storage media.**
- Configure event parameters. Refer to "Events and Alarms" for details.

### **Steps**

Go to **Configuration** → **Storage** → **Schedule Settings**→ **Record Plan**.

Step 2 Select **Channel No.** 

Step 3 Check **Enable Record Plan**.

Step 4 Select recording type as **Alarm**.

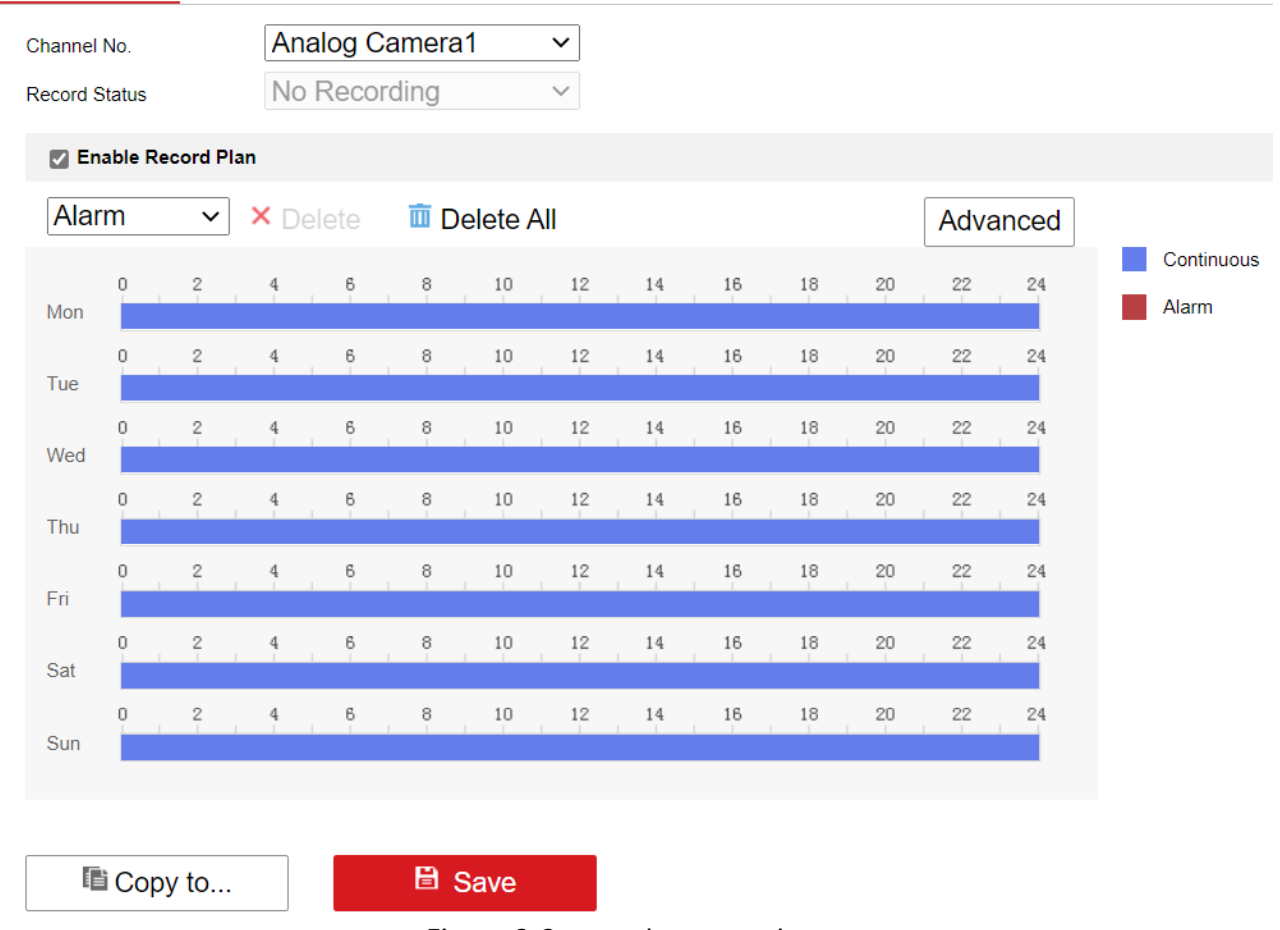

#### **Record Schedule**

Figure 3-3 Record Type as Alarm

#### Alarm

Trigger recording when alarm input is detected.

**Optional**: Click **Advanced** to configure pre-record, post-record.

• Pre-record

The time you set to start recording before the scheduled time or the event.

• Post-record

The time you set to stop recording after the scheduled time or the event.

Step 6 Configure recording schedule. Refer to [8.6 Configure Arming Schedule](#page-54-0) for details.

Step 7 Optional: Click **Copy to** to copy upper settings to other channel(s).

Step 8 Click Save.

## <span id="page-15-0"></span>3.2 Playback

Play videos saved in storage media (SD card).

### **Steps**

Step 1 Go to Playback.

Step 2 Select a Channel in the channel list.

Step 3 Select playback type.

- To search all the videos, click **Ordinary Search**, and select the date.

- To search event videos, click **Event Search**, and set the search conditions.

Step 6 Click Search.

Step 7 Drag the yellow line in time bar to the target time.

Step 8 Click  $\blacktriangleright$  to start playback.

Table 3-1 Playback Options

| Icon      | Description                        | Icon                 | Description                                                                                                    |
|-----------|------------------------------------|----------------------|----------------------------------------------------------------------------------------------------|
| п         | Pause playback.                    | ₽                    | Single frame playback.                                                                                                    |
| <b>bb</b> | Fast forward.                      | $\blacktriangleleft$ | Slow forward.                                                                                                    |
| E.        | Stop playback of all the channels. | ГŌ                   | Capture a picture.<br>$\mathbf{I}$ Note<br>picture saving path, refer to<br>For<br>Configuration > Local > Save snapshots<br>when playback to. |
| $\sim$    | Turn on/off audio.                 | 司具<br>M. M.          | Playback in full screen.                                                                                                    |

## $\widehat{[1]}$ Note

For picture saving path, refer to **Save snapshots** when playback to in **Configuration** → **Local**.

## <span id="page-15-1"></span>3.3 Backup

### <span id="page-15-2"></span>3.3.1 Back up Video

Download videos from storage media (SD card) as backup.

### **Steps**

Step 1 Go to **Playback**  $\rightarrow \pm$ .

Step 2 Select **Channel No..** 

Step 3 Select Search Type.

- 1) To search all the videos, click **Ordinary Search**, and select the date.
- 2) To search event videos, click **Event Search**, and set the search conditions.

Step 4 Select **File Type**.

Step 5 Click Search.

Step 6 Check videos to download and click **Download**.

For the video saving path, refer to **Save downloaded files to** in **Configuration** → **Local**.

### <span id="page-16-0"></span>3.3.2 Back up Clipped Video

Clip videos from storage media (SD card) and save them to a local path.

### **Steps**

Step 1 Go to **Playback**.

Step 2 Select playback **Channel**.

Step 3 Select playback type.

- 1) To search all the videos, click **Ordinary Search**, and select the date.
- 2) To search event videos, click **Event Search**, and set the search conditions.

Step 4 Click Search.

Step 5 Drag the time bar to the target start time and click  $\rightarrow$  to start clipping.

Step 6 Drag the time bar to the target stop time and click  $\rightarrow$  again to stop clipping

For clipped video saving path, refer to **Save clips to** in **Configuration** → **Local**.

# Chapter 4 Network

## <span id="page-17-1"></span><span id="page-17-0"></span>4.1 Network Connection

### <span id="page-17-2"></span>4.1.1 Local Network

When the device is connected to the network via network cables, and the IP address needs to be edited to get access to the network, set the LAN parameters.

### **Steps**

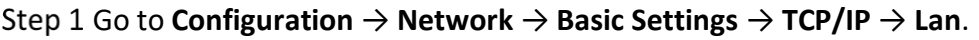

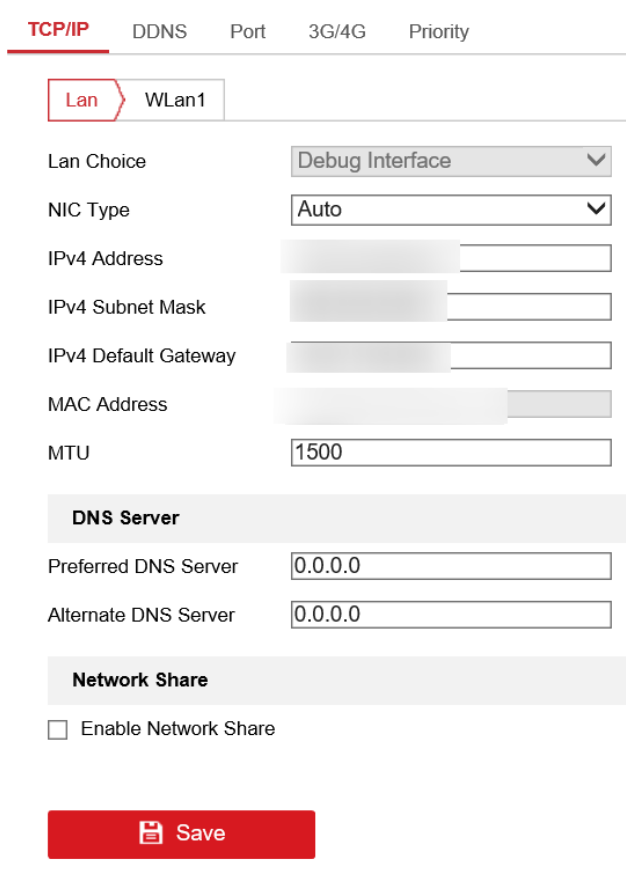

Figure 4-1 TCP/IP Settings

Step 2 Select LAN interface. Select Debug Interface to debug the device.

Enter **IPv4 Address**, **Subnet Mask**, and **Default Gateway**.

Step 4 Optional: To access the device via extranet, configure DNS server IP address.

Step 5 Click Save.

### <span id="page-17-3"></span>4.1.2 DDNS

When the network uses dynamic IP, you can connect to the DVR through DDNS.

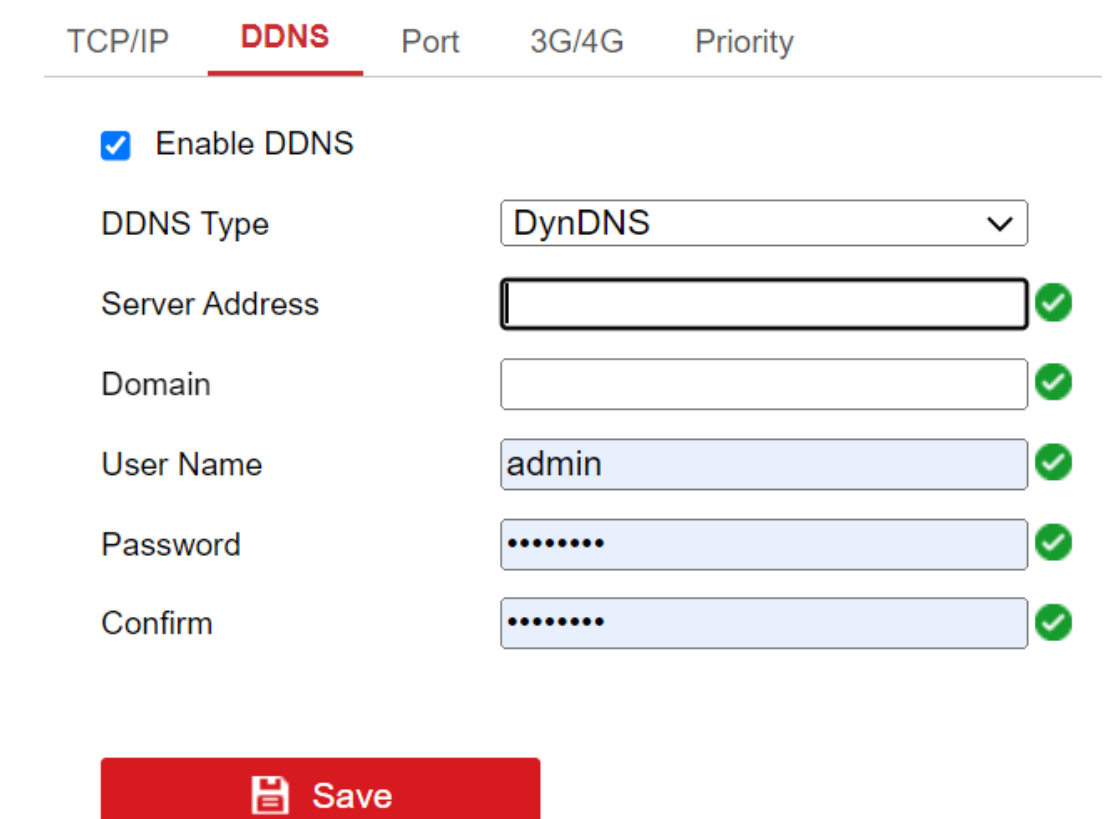

Go to **Configuration** → **Network** → **Basic Settings** → **DDNS** to set the following parameters.

Figure 4-2 DDNS

Step 2 Check Enable.

Step 3 The DDNS Type is default to DynDNS.

Step 4 Enter the Server Address, Domain, User Name, Password and then confirm the password. Step 5 Click Save.

### <span id="page-18-0"></span>4.1.3 Port

You can modify port information when it fails to access the device due to port conflicts.

Go to **Configuration** → **Network** → **Basic Settings** → **Port** to set the following parameters.

#### Mobile Video Recorder Quick Start Guide

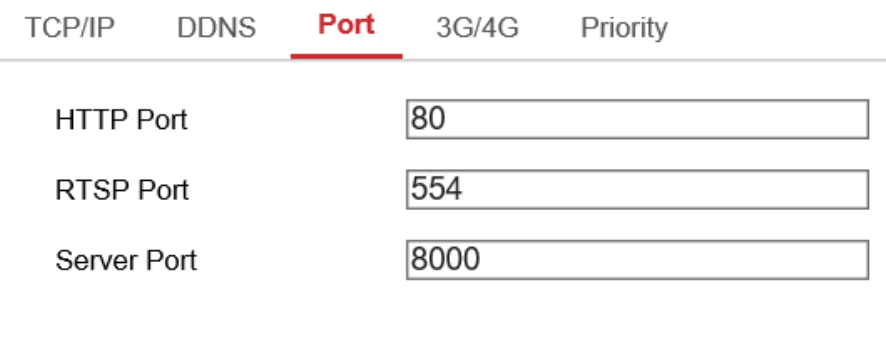

 $\blacksquare$  Save

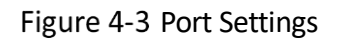

### **•** HTTP Port

To access the device via web browser.

**•** RTSP Port

To get stream.

● Server Port

To access the device via client software.

### <span id="page-19-0"></span>4.1.4 3G/4G

Set the dialing parameters if you want to connect the device to the network via dialing.

### *Before You Start*

Install SIM card and connect 3G/4G antenna to your device.

#### **Steps**

Go to **Configuration** → **Network** → **Basic Settings** → **3G/4G**.

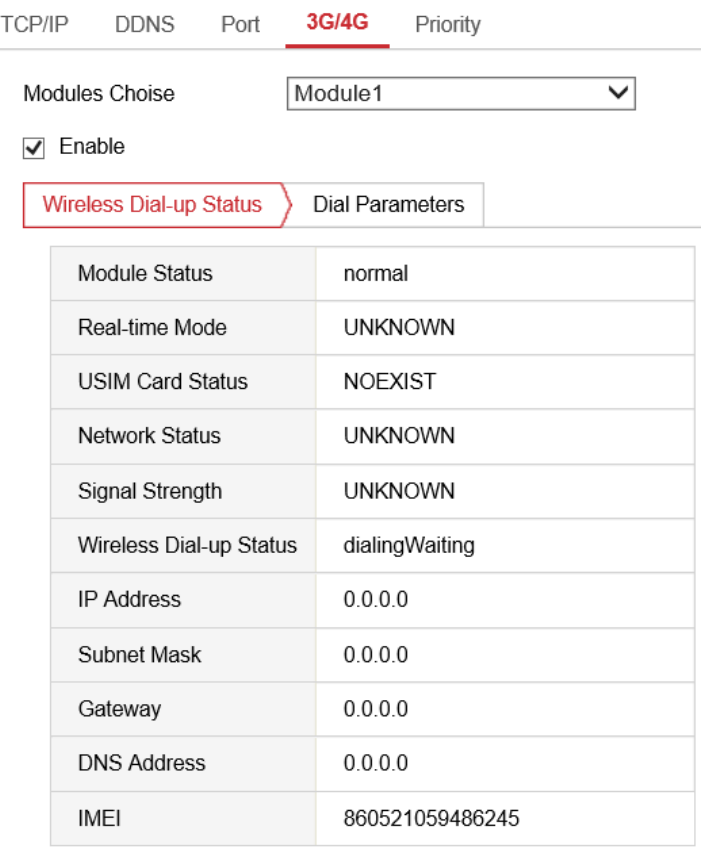

Refresh

**图 Save** 

Figure 4-4 3G/4G Settings

Step 2 Check Enable.

Step 3 Click Dial Parameters.

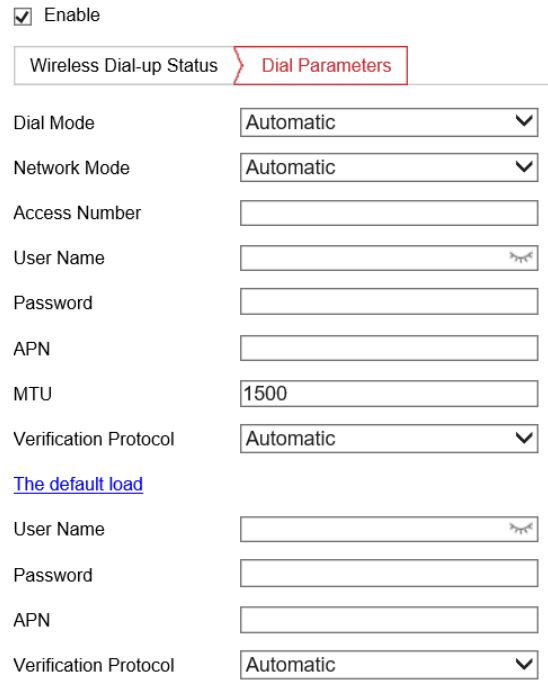

Figure 4-5 Dial Parameters

Step 4 Select Network Mode.

**•** Automatic

The device will automatically switch to the network with the strongest signal.

● 3G First

The device connects 3G network first.

● 3G/4G Priority

The device connects 3G/4G network first.

Step 5 Set dial parameters.

- 1) To connect the device to private network, enter **Access Number, User Name, Password,**  and **APN**.
- 2) To connect the device to general network, you do not need to set dial parameters.

Step 6 Click Save.

Step 7 Optional: Click Wireless Dial-up Status to view dialing status.

### <span id="page-21-0"></span>4.1.5 Network Priority

Go to **Configuration** → **Network** → Basic Settings → Priority to set the order of different network connections of Cellular, Wi-Fi and Lan0.

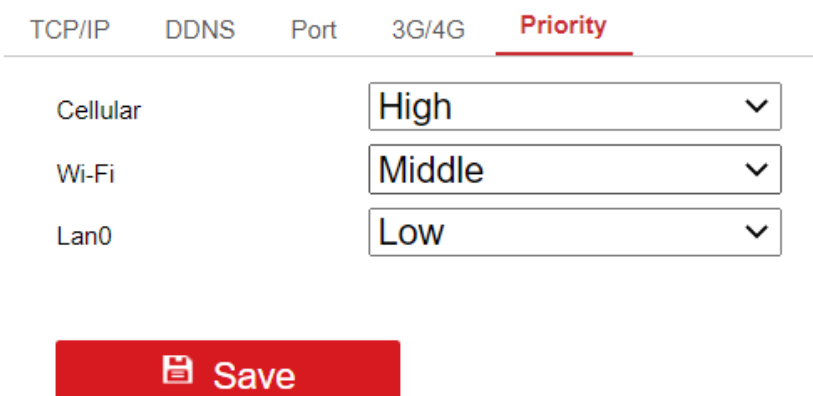

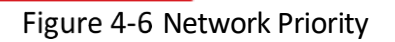

## <span id="page-22-0"></span>Advanced Parameters

### <span id="page-22-1"></span>4.2.1 Connect to the Platform

EHome is a platform access protocol. You can access the device via ISUP platform for live view or data management.

### *Before You Start*

Get platform software ready for connection and ensure the device can communicate with the platform normally.

### **Steps**

Go to **Configuration** → **Network** → **Advanced Settings** → **Platform Access**.

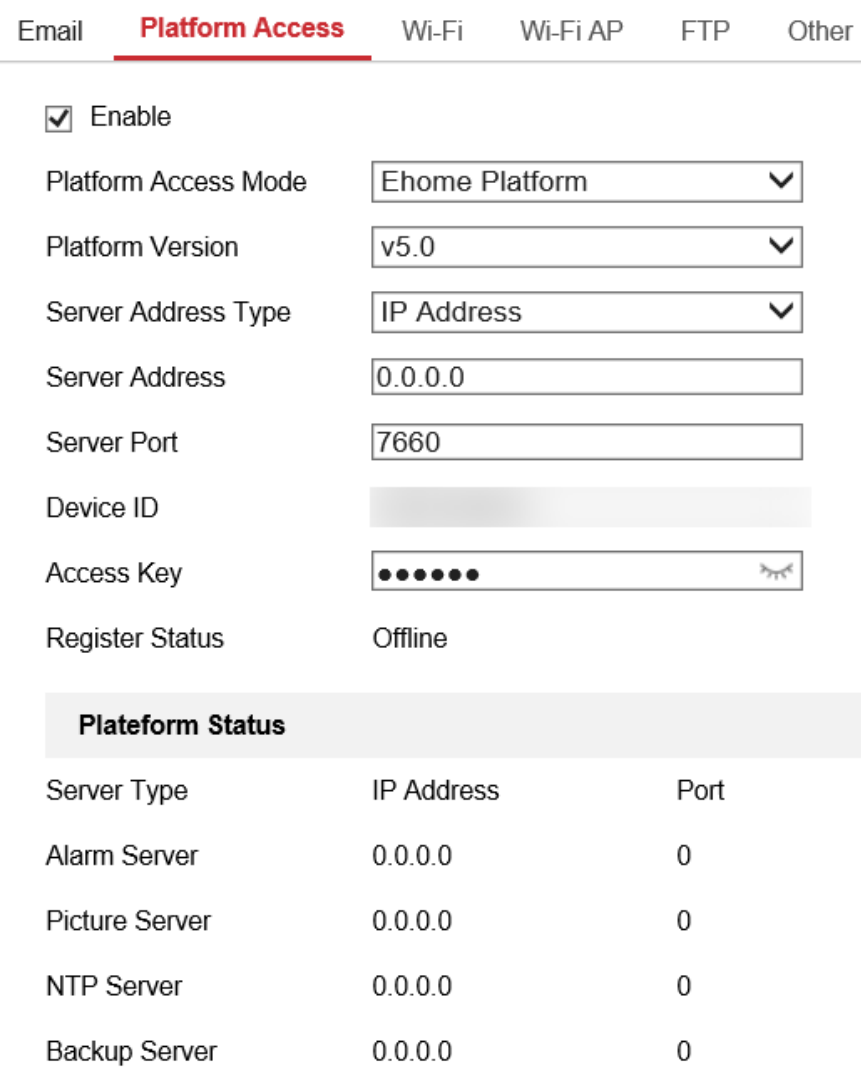

**日** Save

Figure 4-7 Platform Access

Step 2 Check Enable.

Select **Platform Access Mode** as **Ehome Platform**.

Select **Platform Version** and Select **Server Address Type**.

## **Note**

When the server is in extranet, and the IP address is dynamic, you can select **Domain Name**. When the server IP address is static, you can select **IP Address**.

Step 5 Enter server address, server port and device ID.

## $\widehat{\mathbf{I}}$  Note

The device ID is the same as that is registered on the platform.

Step 6 Click Save.

**Optional**: When the registration status shows online, you can add or manage the device via the platform software. Refer to its corresponding manual for details.

### <span id="page-24-0"></span>4.2.2 Connect to Wi-Fi

You can set Wi-Fi parameters when the device is connected to the safe network via Wi-Fi.

**Steps** 

Go to **Configuration** → **Network** → **Advanced Settings** → **Wi-Fi** to set Wi-Fi parameters.

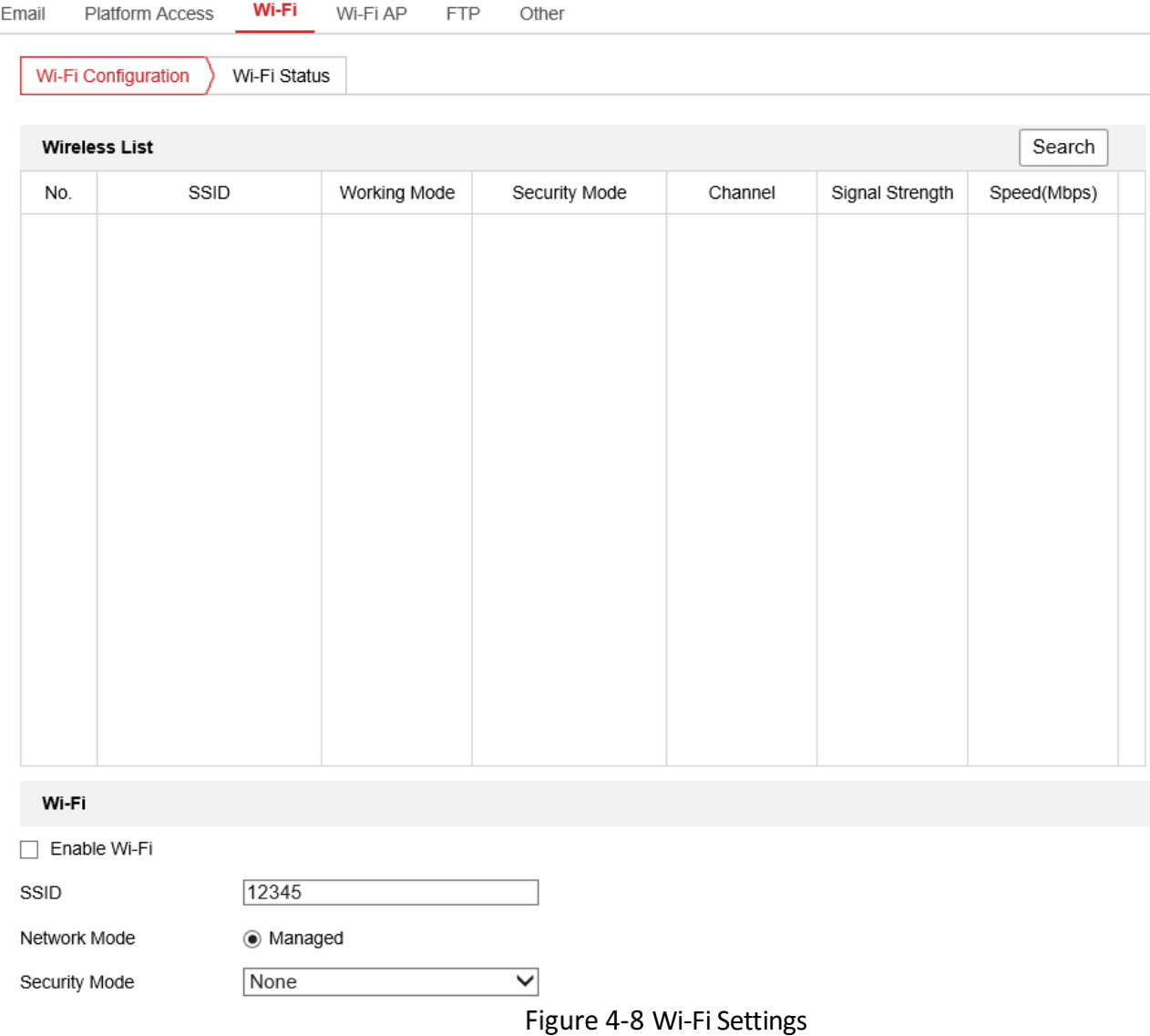

1) Click **Search** in the top right corner to search available Wi-Fi.

- 2) Select **SSID** in Wireless List. The related information will be matched automatically.
- 3) Select **Network Mode** as **Managed**.

#### Step 2 Click Save.

### $\widehat{\mathbf{I}}$ Note

Go to **Configuration** → **Network** → **Advanced Settings** → **Wi-Fi** and click **Wi-Fi Status** to view Wi-Fi status.

After the Wi-Fi is connected, you can get access to the device via the WLAN IP address in **Configuration** → **Network** → **Basic Settings** → **TCP/IP**.

### <span id="page-25-0"></span>4.2.3 Share Network via Wi-Fi AP

The recorder can work as a wireless router. Other devices can access network via the recorder.

### **Steps**

### **Caution**

Wi-Fi AP and Wi-Fi cannot be enabled at the same time. Enabling one will disable the other automatically.

### Go to **Configuration** → **Network** → **Advanced Settings** → **Wi-Fi AP**.

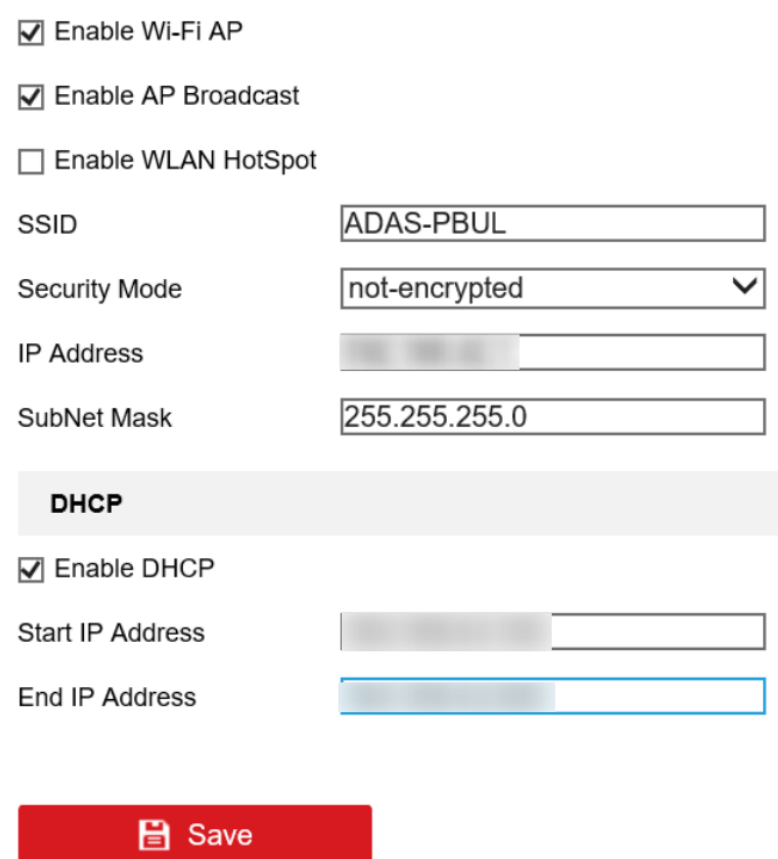

Figure 4-9 Wi-Fi AP Settings

Check **Enable Wi-Fi AP, Enable AP Broadcast,** and **Enable WLAN Hotspot**.

Step 3 Configure the hotspot parameters.

- 1) Enter **SSID** (hotspot name).
- 2) Select **Security Mode**.
- 3) Enter **IP Address** and **Subnet Mask**.

### **Note**

The IP address should be in different network segment with that of TCP/IP address.

Optional: Check **Enable DHCP** and enter **Start IP Address** and **End IP Address**.

Step 5 Click Save.

### <span id="page-26-0"></span>4.2.4 FTP Settings

Go to **Configuration** → **Network** → **Advanced Settings** → **FTP** to set the FTP path for saving.

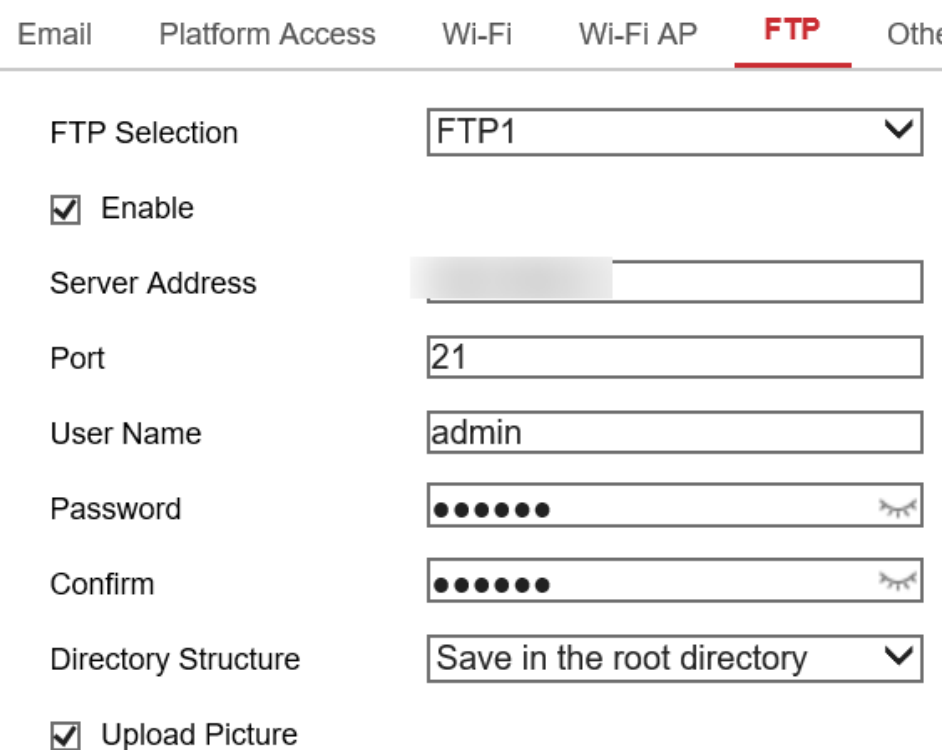

☑ Upload Video

 $\mathbf{B}$  Save

Figure 4-10 FTP Settings

- Step 2 Select the FTP Server.
- Step 3 Check the checkbox to enable FTP saving.
- Step 4 Set the server IP address, port number, port.
- Step 5 Enter the user name, and password.
- Step 6 Confirm the password.
- Step 7 Set the saving directory
- Step 8 Check the checkbox to enable Image Uploading.

Step 9 Click Save.

### <span id="page-27-0"></span>4.2.5 Network Condition Monitoring

Network condition monitoring can test the connection between the devices and platform or other terminal.

Go to **Configuration** → **Network** → **Advanced Settings** → **Others** to set the following parameters.

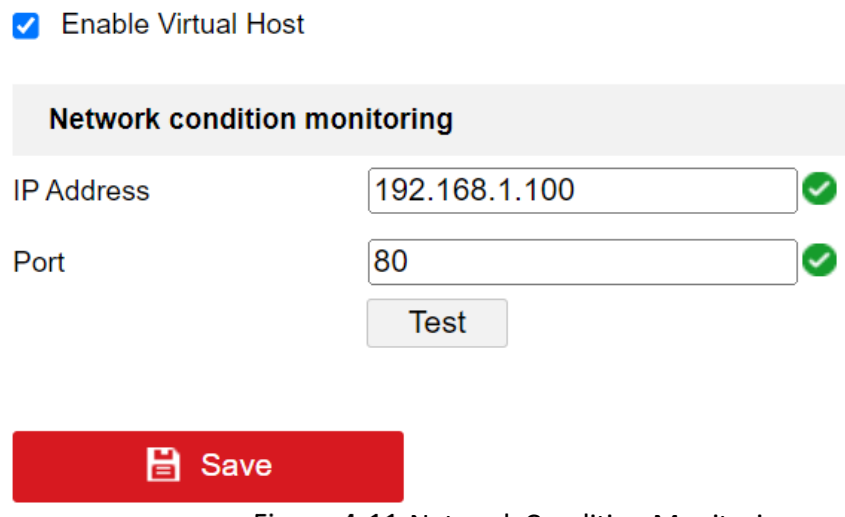

Figure 4-11 Network Condition Monitoring

Step 2 Check **Enable**.

Step 3 Enter IP address and Port.

Step 4 Click Test to test the connection condition.

Step 5 Click Save.

# Chapter 5 Live View and Configuration

### <span id="page-29-1"></span><span id="page-29-0"></span>5.1 Live View

### <span id="page-29-2"></span>5.1.1 Start/Stop Live View

Start/stop the live view of cameras.

### Start Live View

Go to **Live View** and click a camera in the camera list to start live view.

## $\left| i \right|$  Note

Select a division window and click camera to display its live image in selected window. The window division mode will not be memorized and you need to reset when reopen live view.

Click  $\Gamma$  to start the live view of all cameras.

### Stop live view

Click the camera again to stop its live view.

Click  $\blacksquare$  to stop the live view of all cameras.

### <span id="page-29-3"></span>5.1.2 Select Window Division Mode

You can select live view window division modes to switch single or multiple live view windows. You can use paging to check live view of all cameras.

### **Window Division Mode**

Click  $\blacksquare$   $\blacktriangleright$  to select live view window division mode.

### **Paging**

Click  $\leftarrow$  to turn to previous/next page.

### <span id="page-29-4"></span>5.1.3 Select Live View Stream

The device supports main stream and sub-stream. Main stream is used for continuous recording and sub-stream is used for network transmission.

Click  $\overline{10}$   $\overline{0}$  to select live view stream.

### <span id="page-29-5"></span>5.1.4 Manual Capture

Capture live view pictures and save them to your computer.

### **Steps**

Step 1 Go to Live View.

Step 2 Start live view of a camera.

Step 3 Click  $\blacksquare$ .

Step 4 View captured pictures.

- 1) Enter the path popped up in the lower right corner of the interface.
- 2) Go to **Configuration**  $\rightarrow$  **Local** for the saving path of snapshots in live view.

### <span id="page-30-0"></span>5.1.5 Manual Recording

Record videos in live view and save them to your computer.

### **Steps**

Step 1 Go to Live View.

Step 2 Start live view of a camera.

Step 3 Click  $\blacksquare$  to start recording.

Step 4 Click  $\blacksquare$  again to stop recording.

### *Result*

Go to the set saving path to view recorded videos.

- 1) Enter the path popped up in the lower right corner of the interface.
- 2) Go to **Configuration**  $\rightarrow$  **Local** for the saving path of record files.

### <span id="page-30-1"></span>5.1.6 Start/Stop Two-Way Audio

You can start real-time two-way audio between your computer and the recorder.

### *Before You Start*

- Connect the audio input (e.g. microphone) and output devices (e.g. speaker) to the recorder.
- Start live view.

### **Steps**

Step 1 Start the live view of a camera.

Step 2 Click  $\mathcal{Q}$ .

### *Result*

- At computer end, you can hear the audio from recorder.
- At recorder end, you can hear the audio from computer.

### <span id="page-30-2"></span>5.1.7 Set Live View Volume

Turn on audio and adjust audio volume to hear the audio from computer. Click  $\bullet$  to turn on audio. Click  $\bullet$  to turn off audio. Drag the slider  $\bullet \bullet \bullet$  to adjust volume.

### <span id="page-31-0"></span>5.1.8 Full-Screen Live View

Step 1 Display the live view image in full screen.

Step 2 Start the live view and click  $\frac{1}{2}$  to display the live view image in full screen.

Step 3 Press **Esc** to exit from the full-screen mode.

### <span id="page-31-1"></span>5.1.9 Channel-Zero

Channel-zero, known as virtual channel, can show the videos from all channels of the recorder, reducing the bandwidth while simultaneously previewing from multichannel.

### **Steps**

### $\lceil \frac{1}{n} \rceil$ Note

The number of windows displayed on channel-zero is the same as that of local output of the device.

Go to **Configuration** → **Video/Audio** → **Channel-zero**.

Step 2 Check **Enable Channel-zero Encoding**.

Select **Max**. **Bitrate** and **Max**. **Frame Rate**.

Step 4 Click Save.

Step 5 Go to Live View.

Step 6 Double click Channel-zero in the camera list to start live view of channel-zero.

### *Result*

<span id="page-31-2"></span>Showing the live view of multiple channels in one window.

## 5.2 Local Configuration

Go to **Configuration** → **Local**to configure the parameters of live view, record files, pictures, and clips.

**Stream Type** 

Select **Main Stream** if you want to view the HD image for default live view. Select **Sub Stream** if you want to view the BD image for default live view.

Play Performance

**Shortest Delay**: The device ensures real-time capacity in priority.

**Auto**: The device will automatically adjust the live view stream to balance real-time capacity and fluency.

### • Rules

If you enable the function and enable VCA function, the rule information will be displayed on the live view image (e.g., marked with a green rectangle).

#### **•** Image Size

Select the image aspect ratio.

Auto Start **Live View**

Select **Yes** if you want to enable live view automatically after login. Select **No** if not.

# Chapter 6 Mobile Device Features

## <span id="page-33-1"></span><span id="page-33-0"></span>6.1 Scheduled Startup/Shutdown

The device will automatically start up/shut down according to the schedule.

### *Before You Start*

Wire power cord. For details, refer to Quick Start Guide.

### **Steps**

Go to **Configuration** → **Vehicle** → **Startup**.

Step 2 Select Auto Work Type as Scheduled Startup/Shutdown.

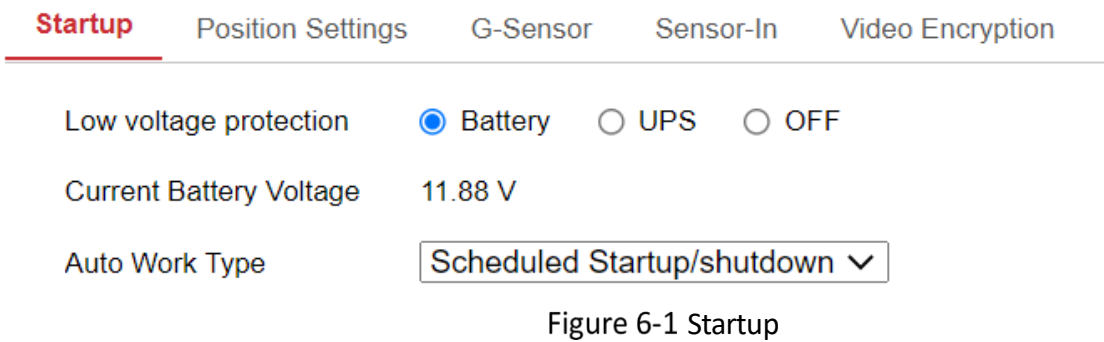

Step 3 Click and hold to choose a start time on the time line, drag to the end time, and release the mouse to set a schedule.

Step 4 Adjust time periods.

- 1) Click a time period. Click the circles on the left and right end of the time period to adjust.
- 2) Click a time period. Enter **Start Time** and **End Time**. Click **Save**.

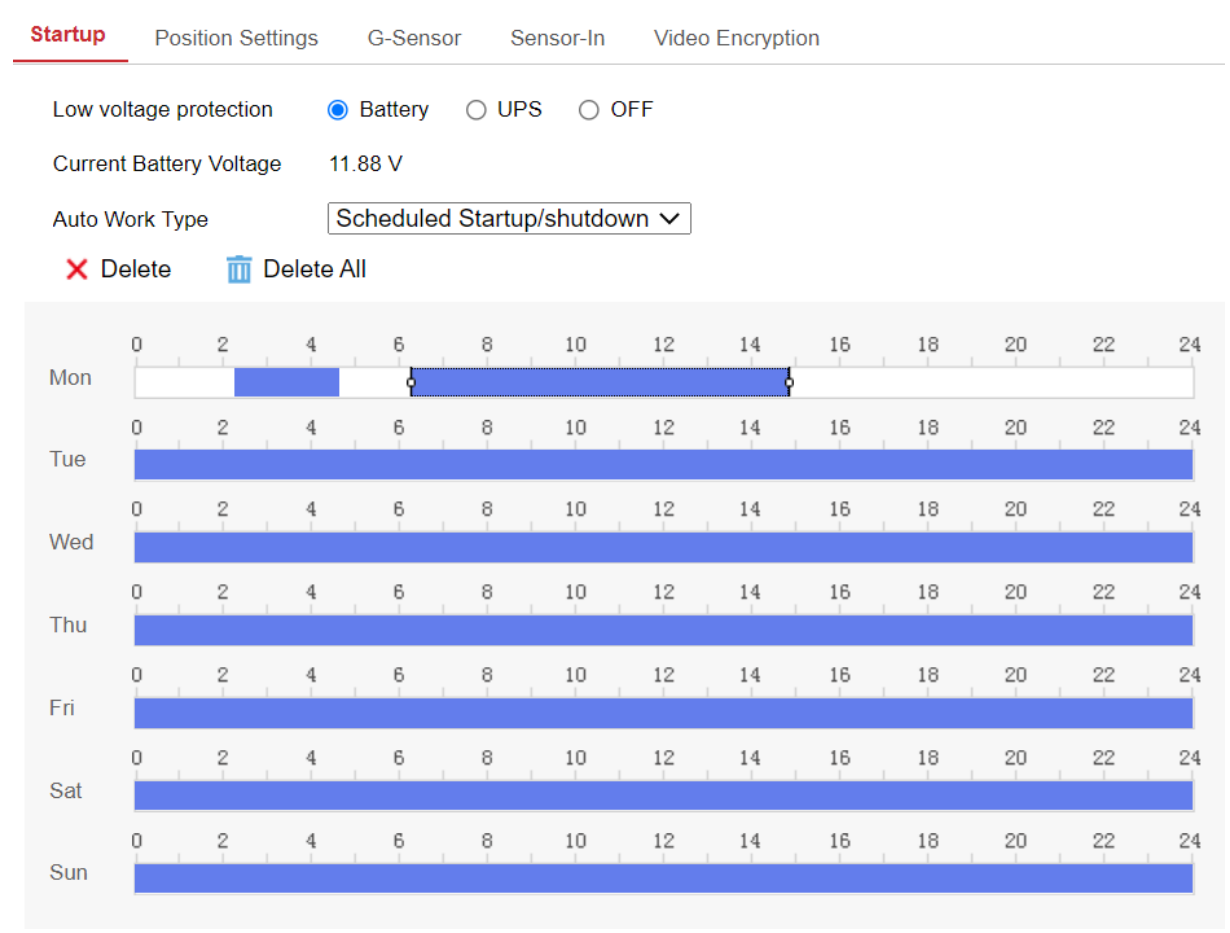

Figure 6-2 Scheduled Startup/Shutdown

## $\widehat{\mathbf{I}}$  Note

Click **Clear All** to delete all the time periods.

Up to **2** time periods can be set for each day.

- Step 5 Click Copy to on the right side of the time period, select desired weeks and click OK to copy the settings to other weeks.
- Click **Copy to** below the time period, select desired channel(s) and click **OK** to copy the settings to other channels.

Step 7 Click **Save** to complete configurations.

**Optional**: Select **Low voltage protection** as **Battery** or **UPS**.

### **Note**

- When the device power voltage is lower than the system threshold, the device will shut down automatically, no matter what type of startup/shutdown mode you selected.
	- 1) Check **Enable** Low voltage protection.
- 2) Set the threshold.
- 3) Click **Save**.

## <span id="page-35-0"></span>6.2 Halt Delay

You can set the shutdown delay time (Vehicle Ignition Startup and Shutdown) for the device.

### *Before You Start*

Wire power cord. For details, refer to Quick Start Guide.

#### **Steps**

Step 1 Go to **Configuration → Vehicle → Startup**.

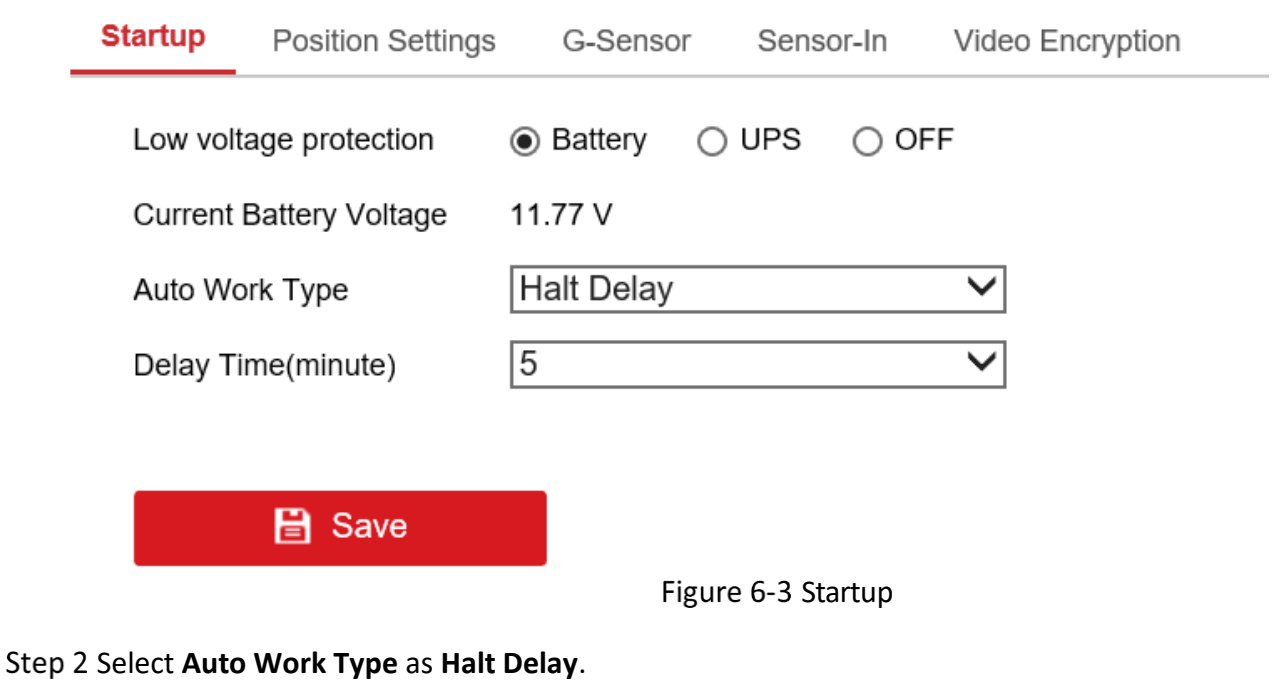

Step 3 Select Delay Time.

Step 4 Click Save.

Step 5 Optional: Select Low voltage protection.

### **Note**

When the device power voltage is lower than the system threshold, the device will shut down automatically, no matter what type of startup/shutdown mode you selected.

- 1) Check **Enable** Low voltage protection.
- 2) Set the threshold.
- 3) Click **Save**.

## <span id="page-36-0"></span>6.3 Configure Satellite Positioning

The GPS enables device positioning, time synchronizing and speed limit alarm.

#### *Before You Start*

Install the positioning antenna.

#### **Steps**

### Go to **Configuration** → **Vehicle** → **Position Settings** → **Location Configuration**.

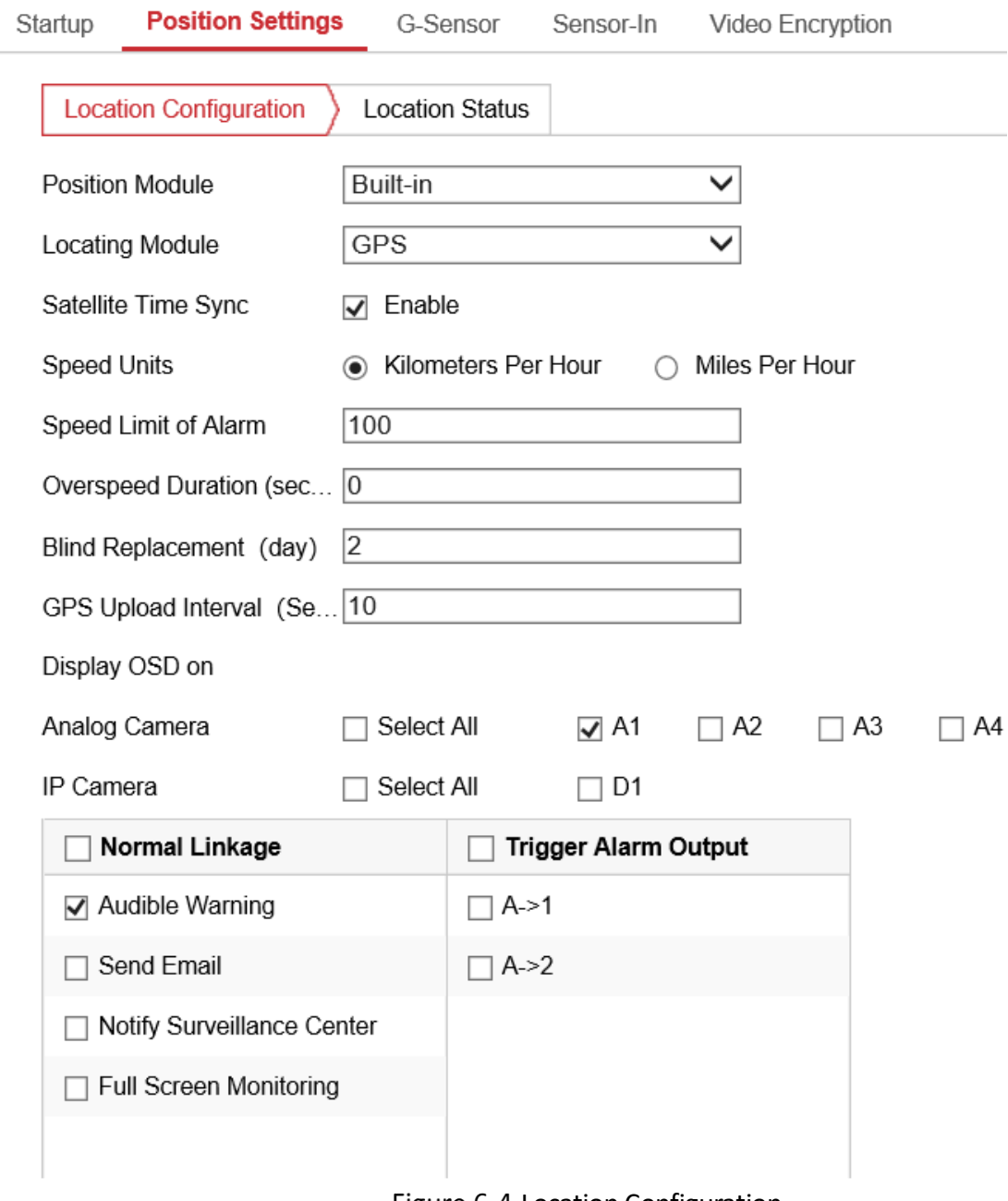

Figure 6-4 Location Configuration

### **Step 2 Select Position Module.**

Built-in

Obtain data from the satellite positioning module built in the device.

Intelligent Display Terminal

Obtain data from display terminal.

Step 3 Select **Locating Module**.

## $\widetilde{[1]}$ Note

The combination mode means the positioning module will be selected automatically. For example, if **GPS/BDS** is selected, GPS or BDS will be selected automatically.

The positioning module varies with models. The actual interface prevails.

**Optional**: Check **Enable** of **Satellite Time Sync** to synchronize the device time with satellite time.

Step 5 Configure the speed limit.

- 1) Select **Speed Units**.
- 2) Enter **Speed Limit of Alarm**.

Step 6 Check the channel(s) you want the positioning information to be displayed.

The positioning information will be displayed in the live view and playback images of the selected channel(s).

Step 7 Configure the linkage actions.

- 1) If you want the overspeed vehicle to trigger the speed alarm, check **Trigger Alarm Output** and check the alarm output.
- 2) If you want the overspeed vehicle to trigger the device to beep, check **Audible Warning**.

Step 8 Click Save.

Step 9 Optional: Click Location Status to view the positioning information.

## <span id="page-37-0"></span>6.4 Configure Sensor-In

Sensor-in detects and records the driving information of the vehicle, including pedal braking, turning left/right, reversing, etc.

### *Before You Start*

Connect the sensor-in interface to vehicle corresponding interface.

### **Steps**

Step 1 Go to **Configuration** → Vehicle → Sensor-In.

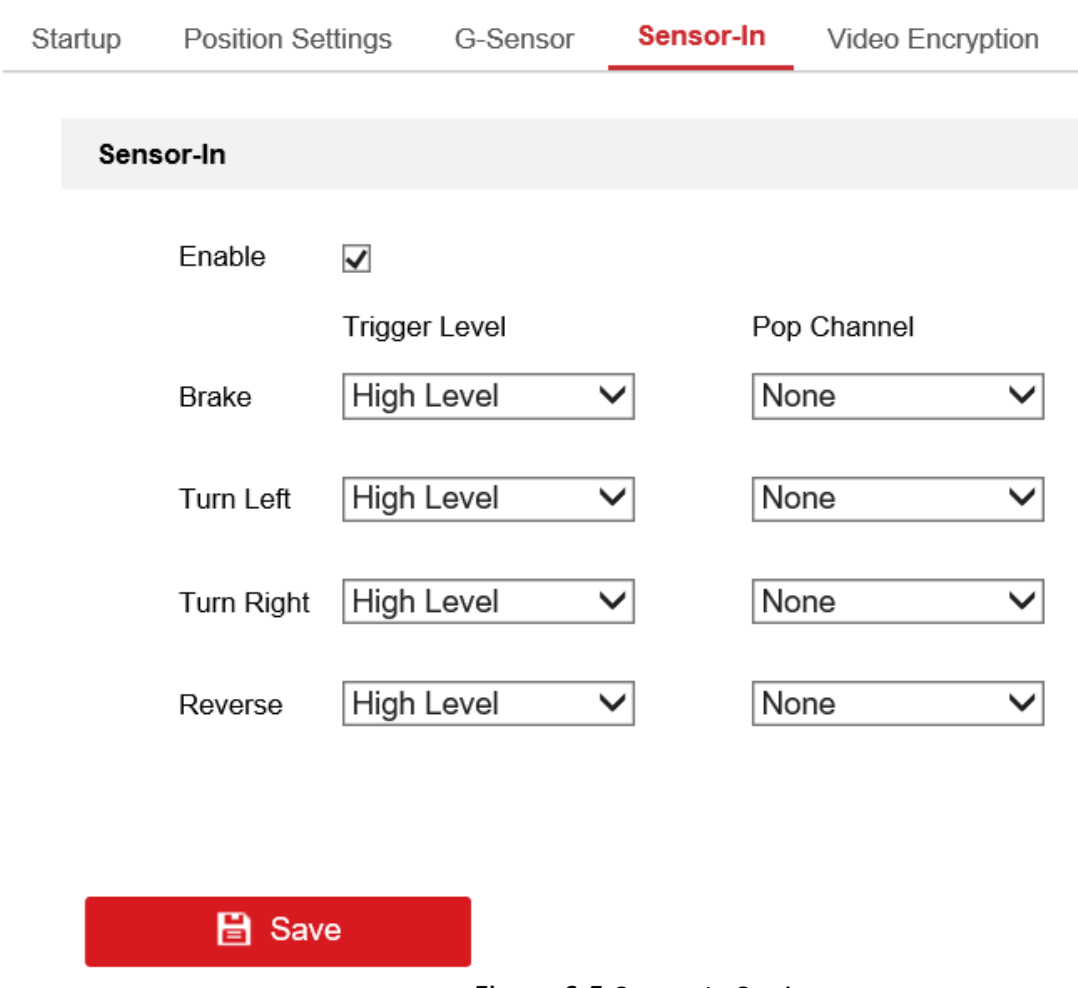

Figure 6-5 Sensor In Settings

Step 2 Select electric level according to actual situation.

Select **Trigger Level** and **Pop Channel** according to actual situation.

The image of selected channel will be displayed in full screen when sensor-in is triggered.

Step 4 Click Save.

## <span id="page-38-0"></span>6.5 Configure

### <span id="page-38-1"></span>6.5.1 Platform Settings

**Steps** 

Go to **Configuration** → **Network** → **Advanced Settings** → **Platform Access**.

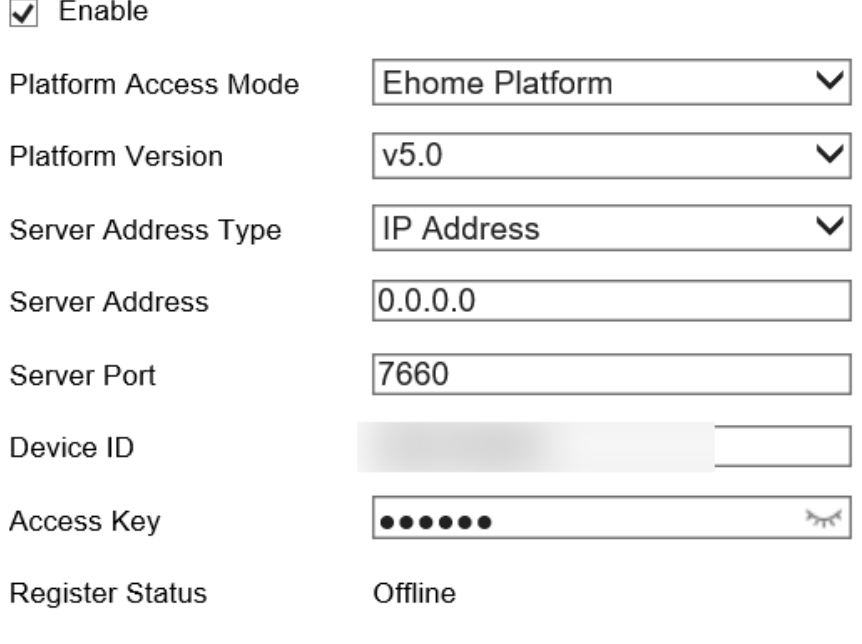

Figure 6-6 Platform Access

### Step 2 Select the **Platform**.

Step 3 Check Enable.

Step 4 Configure the main and auxiliary server.

Step 5 Enter the information required about login, vehicles and the device.

Step 6 Configure the serial port parameters of the platform.

Step 7 Enter the state of the vehicles.

Step 8 Click Save.

### <span id="page-39-0"></span>6.5.2 Registration Status

### **Steps**

Go to **Configuration** → **Network** → **Advanced Settings** → **Platform Access**.

Step 2 Select the **Platform**, and view the registration status.

Step 3 Click Refresh to refresh the information.

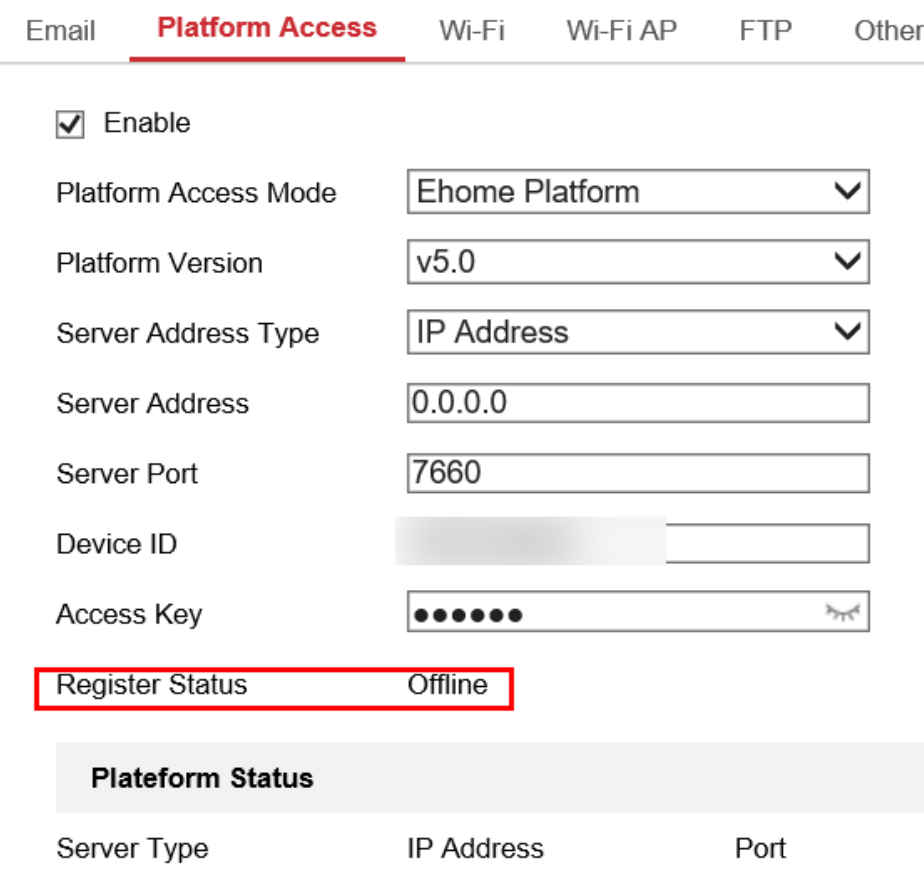

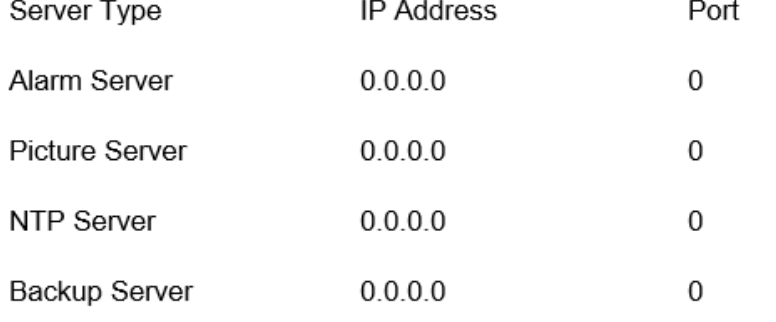

Figure 6-7 Registration Status

### <span id="page-40-0"></span>6.5.3 Registration Info.

### **Steps**

Go to **Configuration** → **Network** → **Advanced Settings** → **Platform Access**.

Step 2 Enter the **Server Address**.

Step 3 Enter the **Server Port**.

**Step 4 Enter the Access Key** 

Step 5 Click Save.

## <span id="page-40-1"></span>6.5.4 Serial Port Settings

#### **Steps**

#### Step 1 Go to **Configuration → System → System Settings → Serial Configuration.**

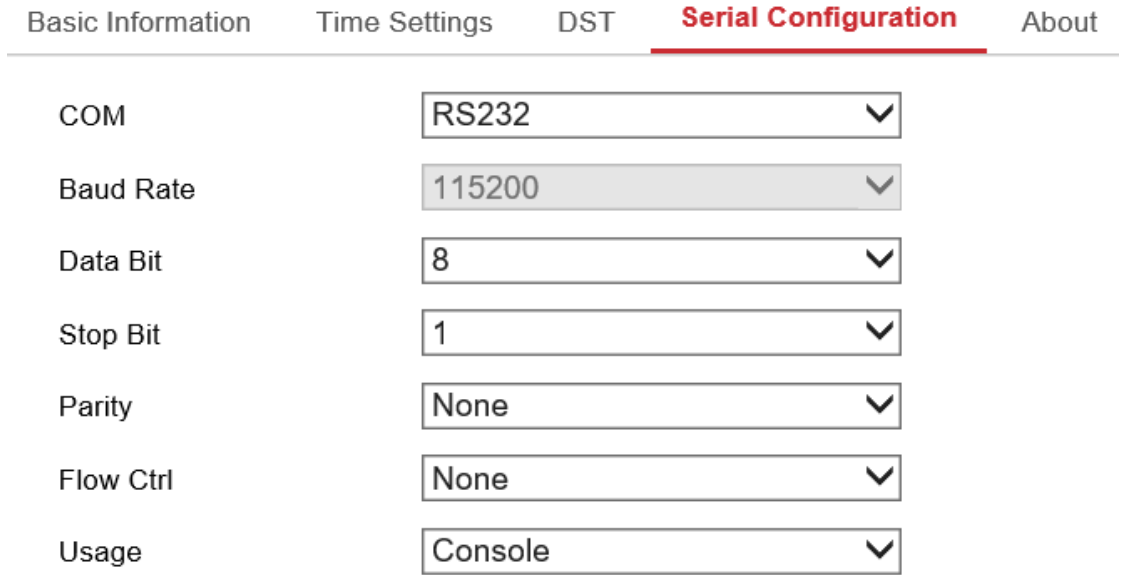

**B** Save

Figure 6-8 Serial Port Settings

Step 2 Select the **Serial Port type**.

Step 3 Select the User Mode.

Step 4 Select the **Baud Rate**.

Step 5 Click Save.

# Chapter 7 Camera Management

## <span id="page-42-1"></span><span id="page-42-0"></span>7.1 Configure Encoding Parameters

### <span id="page-42-2"></span>7.1.1 Configure Video Parameters

Configure encoding parameters to adjust live view image and video parameters.

### Go to **Configuration** → **Video/Audio** → **Video**.

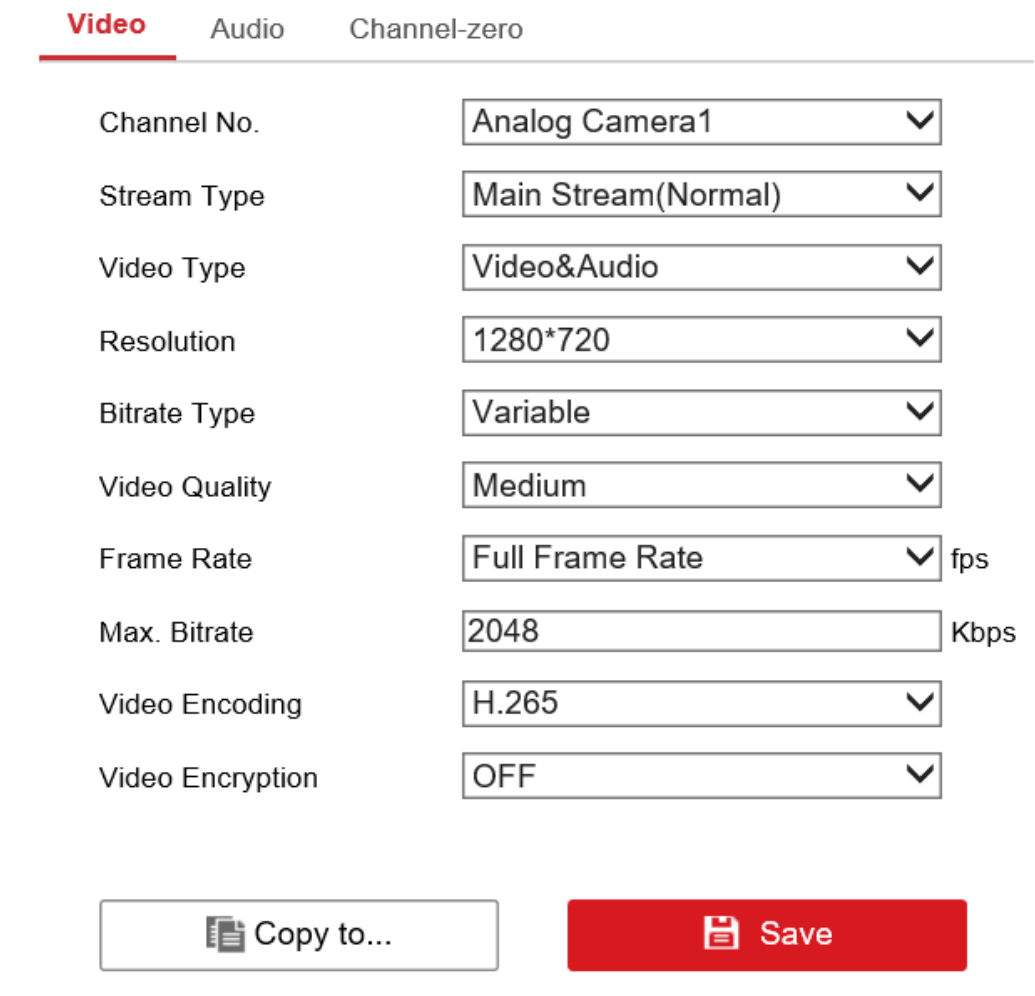

Figure 7-1 Video Parameters

- In good network situation, you can set high resolution and bitrate to improve image quality.
- In bad network situation, you can set low resolution, bitrate, and frame rate to get fluent image.
- In bad network situation, if you want to guarantee the resolution, you can set low bitrate and frame rate to get fluent image.

### <span id="page-42-3"></span>7.1.2 Configure Audio Parameters

Configure encoding parameters to adjust live view image and video parameters.

#### Step 1 Go to **Configuration → Video/Audio → Audio**.

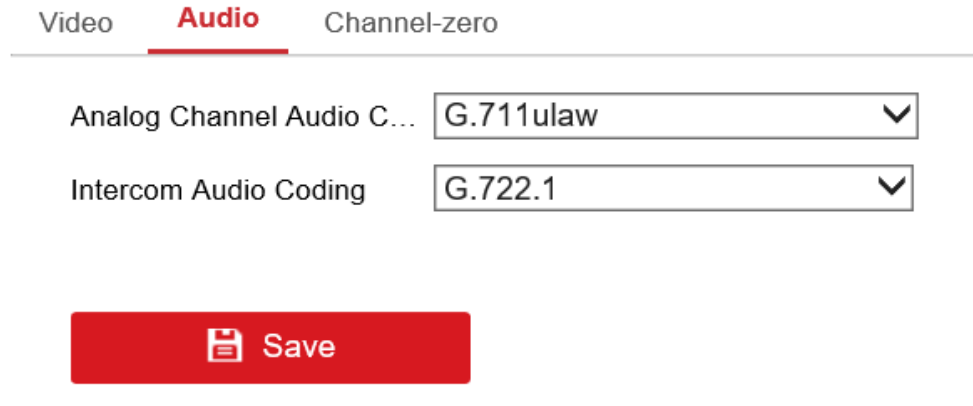

Figure 7-2 Audio Parameters

Step 2 Set the analog camera audio encoding mode.

Step 3 Set the intercom audio encoding mode.

### <span id="page-43-0"></span>7.1.3 Configure Security

Configure encoding parameters to adjust live view image and video parameters.

Go to **Configuration** → **Vehicle**→ **Video Encryption**.

Step 2 Enter the **Encryption Key**.

Step 3 Enter the Decryption Key.

Step 4 Click Save.

## <span id="page-43-1"></span>7.2 Image

### <span id="page-43-2"></span>7.2.1 Configure Image Parameters

Step 1 You can adjust the image parameters to get clear image.

### **Steps**

Step 2 Go to **Configuration** → **Image** → **Display Settings**.

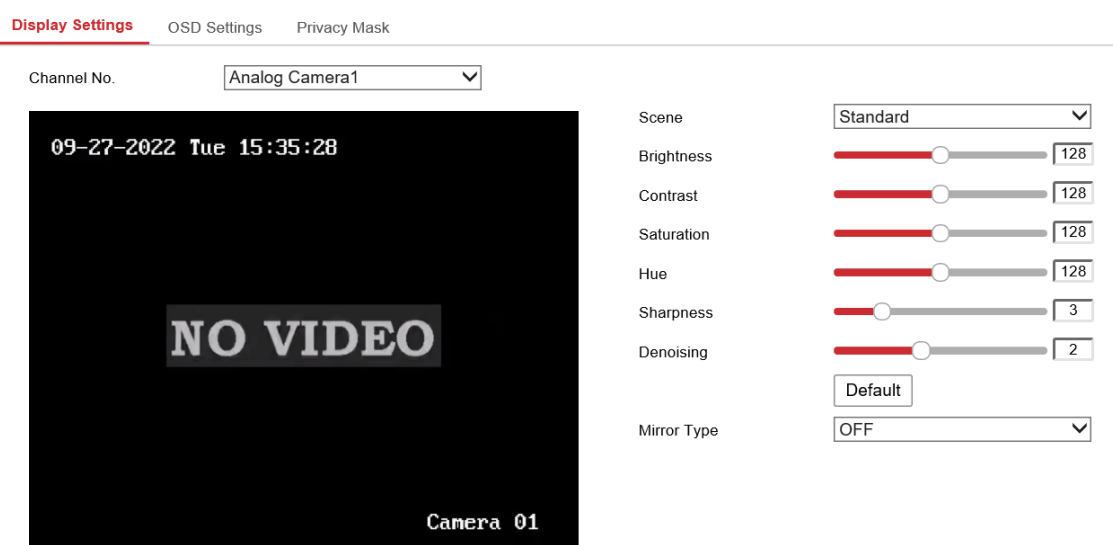

Figure 7-3 Display Settings

#### Step 3 Select **Channel No.**

Step 4 Select **Scene** according to the actual environment.

- Step 5 Adjust the parameters of Brightness, Contrast, Saturation, Hue and sharpness to get clear images.
- Step 6 Optional: You can adjust the image denoising level to remove noise from images. The higher the level, the better the denoising effect.

### <span id="page-44-0"></span>7.2.2 Mirror Type

When the visual angle of the live view image deviates with that of the actual covered area, you can set the mirror type to adjust the image to the normal visual angle.

### **Steps**

Step 1 Go to **Configuration**  $\rightarrow$  **Image**  $\rightarrow$  **Display Settings.** 

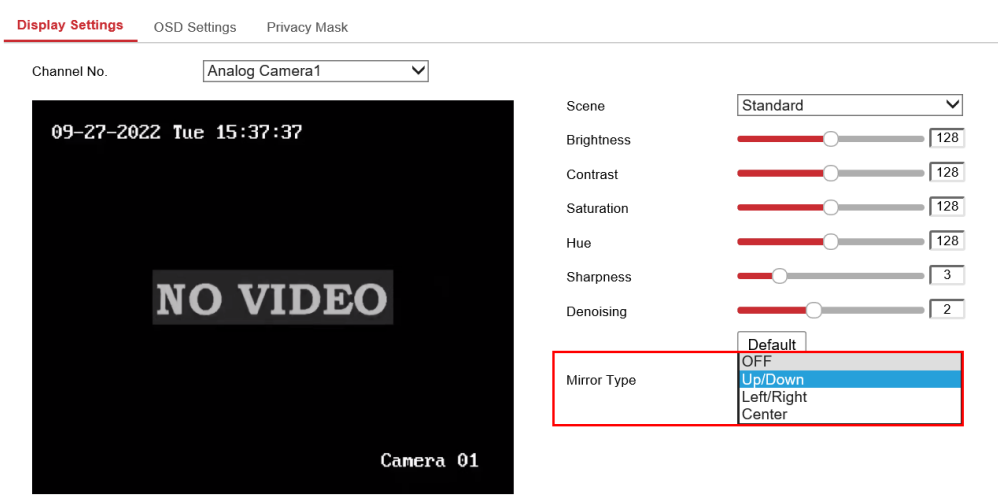

Figure 7-4 Display Settings

Select **Mirror Type** according to actual practice. **Mirror** is set disabled by default.

## $\widetilde{\mathbf{1}}$ Note

The supported parameters may vary with different models. The actual device prevails.

### <span id="page-45-0"></span>7.2.3 Restore Default Image Settings

When the image color is imbalanced, or the lens cannot be controlled, you can improve the image quality by restoring default image settings.

Go to **Configuration** → **Image** → **Display Settings**. Select a camera and click **Default** to view the image.

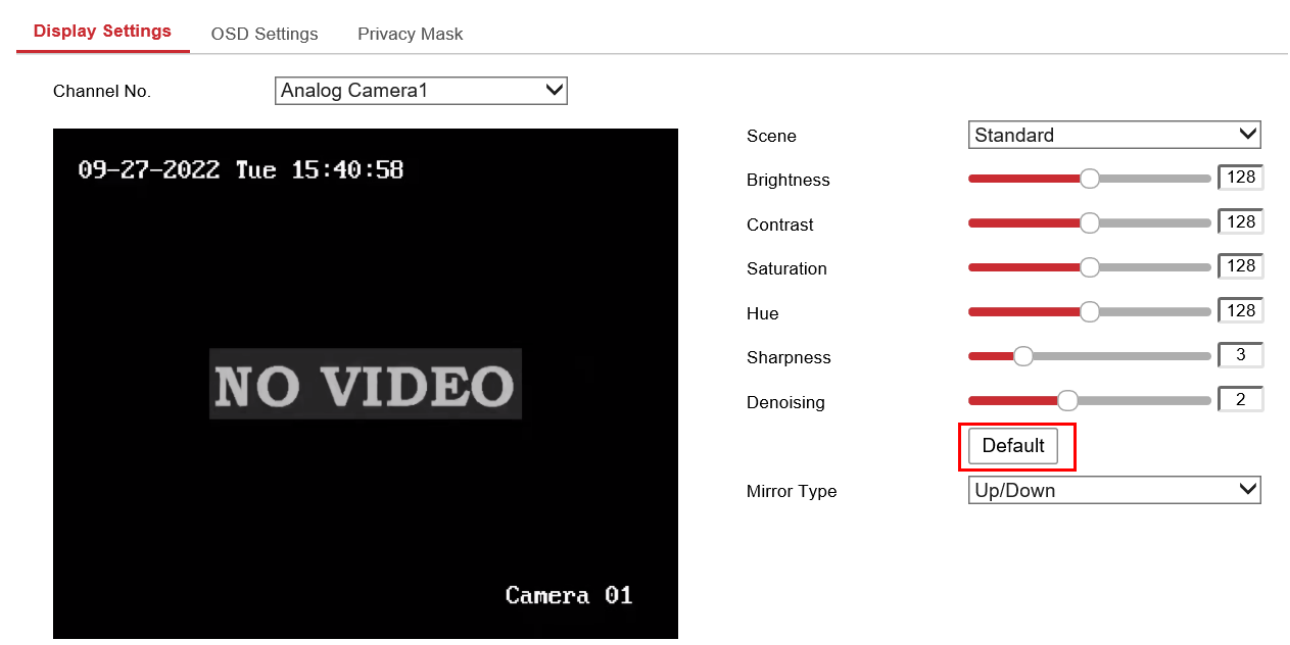

Figure 7-5 Default Image Settings

## <span id="page-46-0"></span>7.3 Set OSD Parameters

You can customize OSD information on the live view.

#### **Steps**

#### Step 1 Go to **Configuration → Image → OSD Settings.**

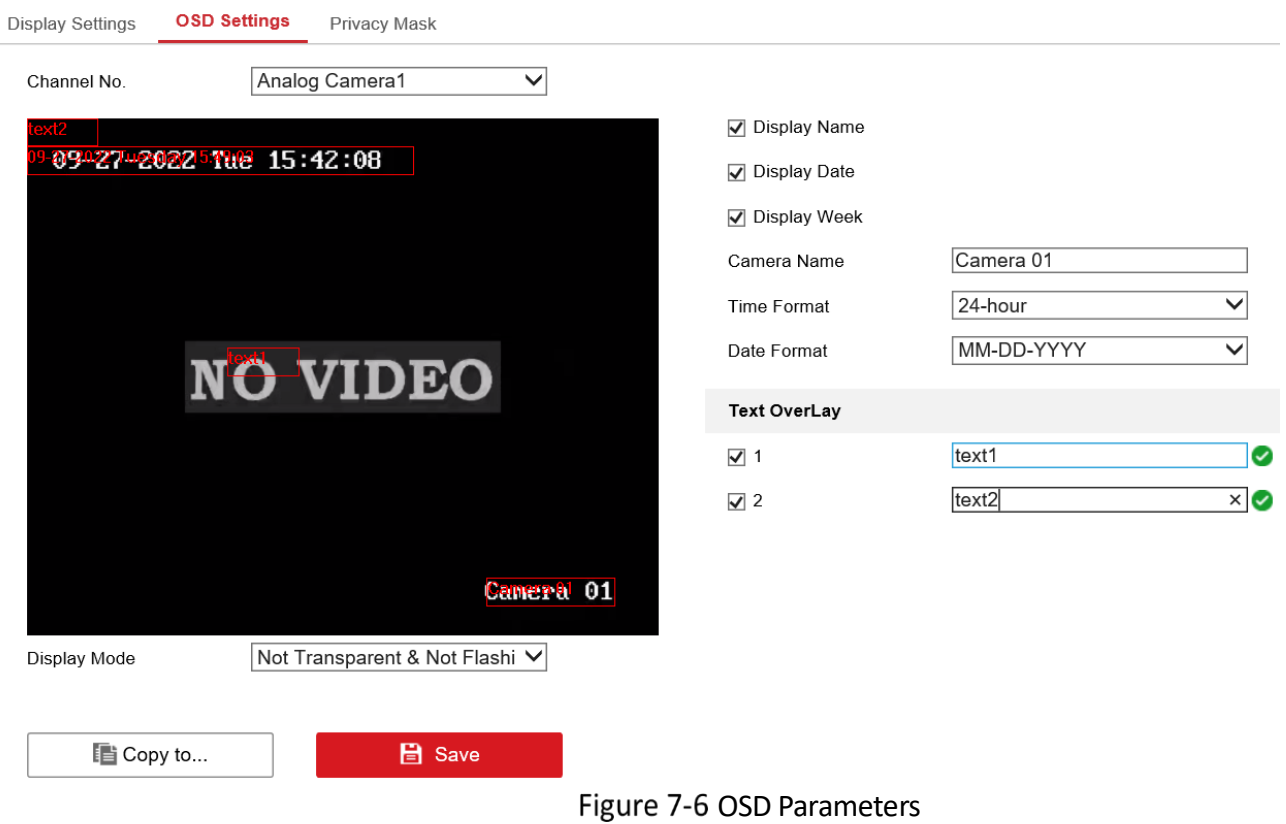

Step 2 Select **Channel No.** 

Step 3 Enter **Camera Name**. Select Time Format and Date Format.

Check **Display Name, Display Week** or **Display Date** according to actual practice.

Step 5 Select OSD Type.

Step 6 Optional: To display text on the screen, check the text No. and enter the text.

Step 7 Drag the red frames on live view image to adjust the OSD positions.

Step 8 Click Save.

#### *Result*

The set content will be displayed on the live view image and recorded videos.

## <span id="page-47-0"></span>7.4 Configure Privacy Mask

The privacy mask can be used to protect personal privacy by concealing parts of the image from view or recording with a masked area.

# $\tilde{\mathbf{i}}$  Note Up to four privacy mask areas are supported for each channel. **Steps**  Step 1 Go to **Configuration**  $\rightarrow$  **Image**  $\rightarrow$  **Privacy Mask. Privacy Mask Display Settings** OSD Settings Analog Camera1  $\checkmark$ Channel No. **▽** Enable Privacy Mask 09-27-2022 Tue 15:42:34 **NO VIDEO** Camera 01 Clear All Stop Drawing

Figure 7-7 Privacy Mask

### Step 2 Check Enable Privacy Mask.

Step 3 Draw detection area.

- 1) Click **Draw Area**.
- 2) In live view image, drag to draw the privacy mask area.
- 3) Click **Stop Drawing**.

**Optional**: Click **Clear All** to clear all the drawn areas.

Step 5 Click Save.

#### *Result*

The image of drawn area will be shielded in the live view.

# Chapter 8 Events and Alarms

## <span id="page-49-1"></span><span id="page-49-0"></span>8.1 Configure Video Tampering

When the video is tampered, the video tampering alarm will be triggered.

```
Go to Configuration → Event → Basic Event → Video Tampering.
```
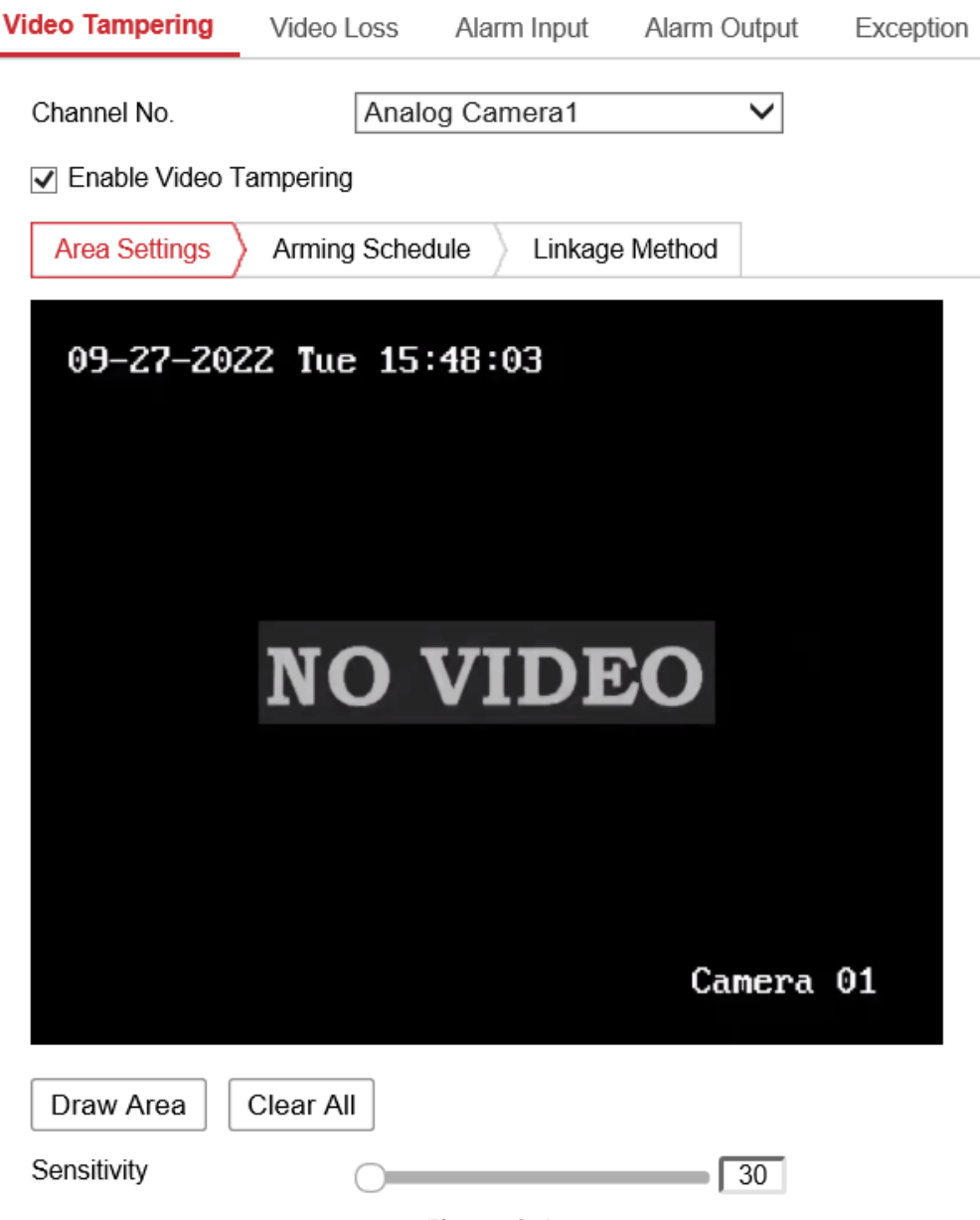

Figure 8-1 Video Tampering

### Step 2 Check **Enable Video Tampering**.

Step 3 Configure Area Setting by first clicking Draw Area, then drawing the area, and finally clicking Stop Drawing. You can clear all areas by clicking Clear All.

Step 4 Configure Arming Schedule. Refer to [8.6 Configure Arming Schedule](#page-54-0) for details.

Step 5 Configure Linkage Method. Refer to [8.7 C](#page-55-0)onfigure [Linkage Actions](#page-55-0) for details.

Go to **Configuration** → **Event** → **Basic Event** → **Video Loss**.

## <span id="page-50-0"></span>8.2 Video Loss Alarm

When the recorder cannot receive video signal from the analog cameras, the video loss alarm will be triggered.

### **Steps**

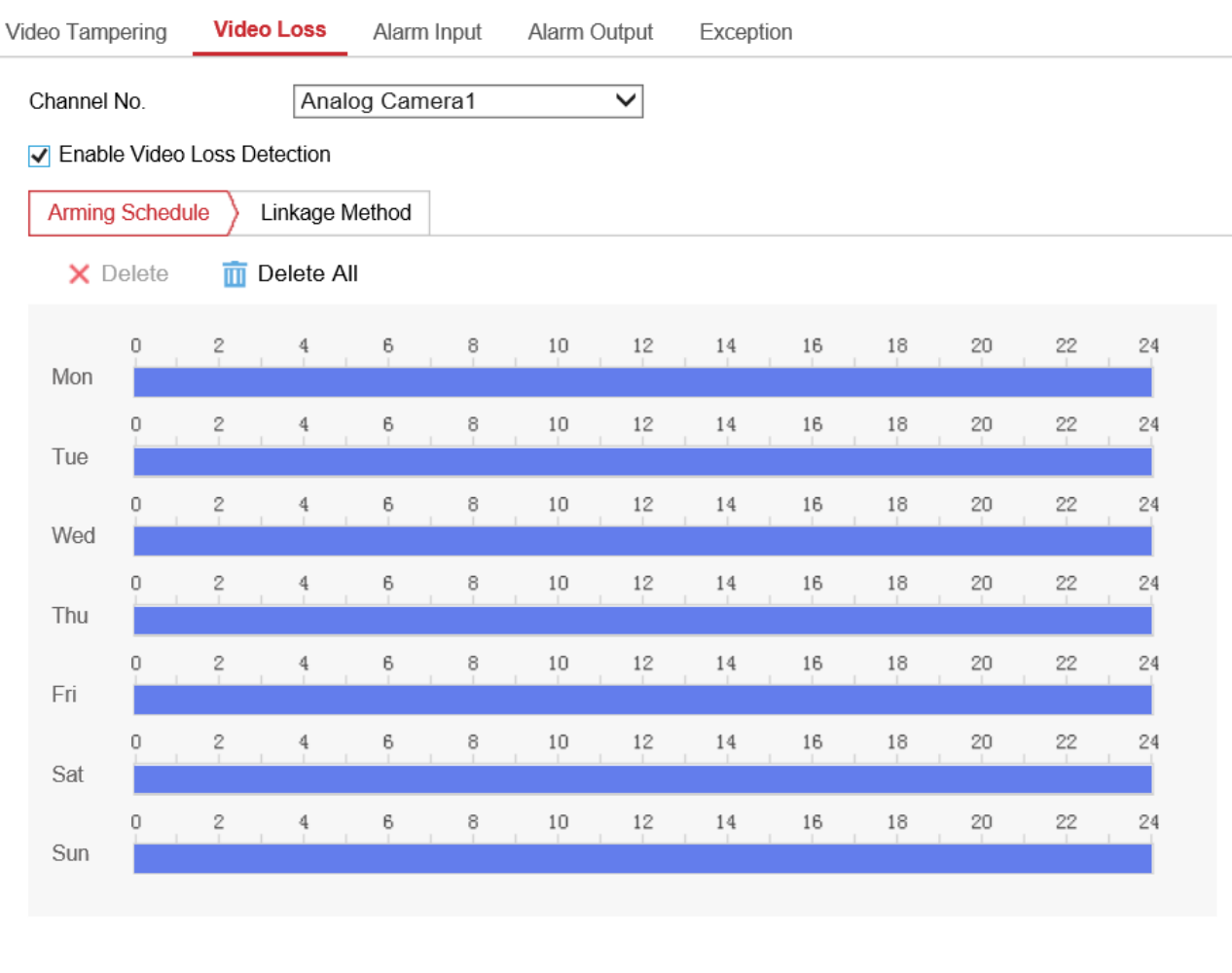

**日** Save

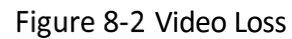

Step 2 Check **Enable Video Loss Detection**.

Step 3 Configure Arming Schedule. Refer to [8.6 Configure Arming Schedule](#page-54-0) for details.

Step 4 Configure Linkage Method. Refer to [8.7 C](#page-55-0)onfigure [Linkage Actions](#page-55-0) for details.

### Step 5 Click Save.

#### *Result*

When video loss occurs, the image of the camera will not be displayed on the screen.

## <span id="page-51-0"></span>8.3 Configure Alarm Input

If you want the recorder to connect to peripheral alarm input devices to realize linkage alarm, set alarm input.

#### *Before You Start*

Connect an alarm device to your recorder via the alarm input cables.

#### **Steps**

### Go to **Configuration** → **Event** → **Basic Event** → **Alarm Input**.

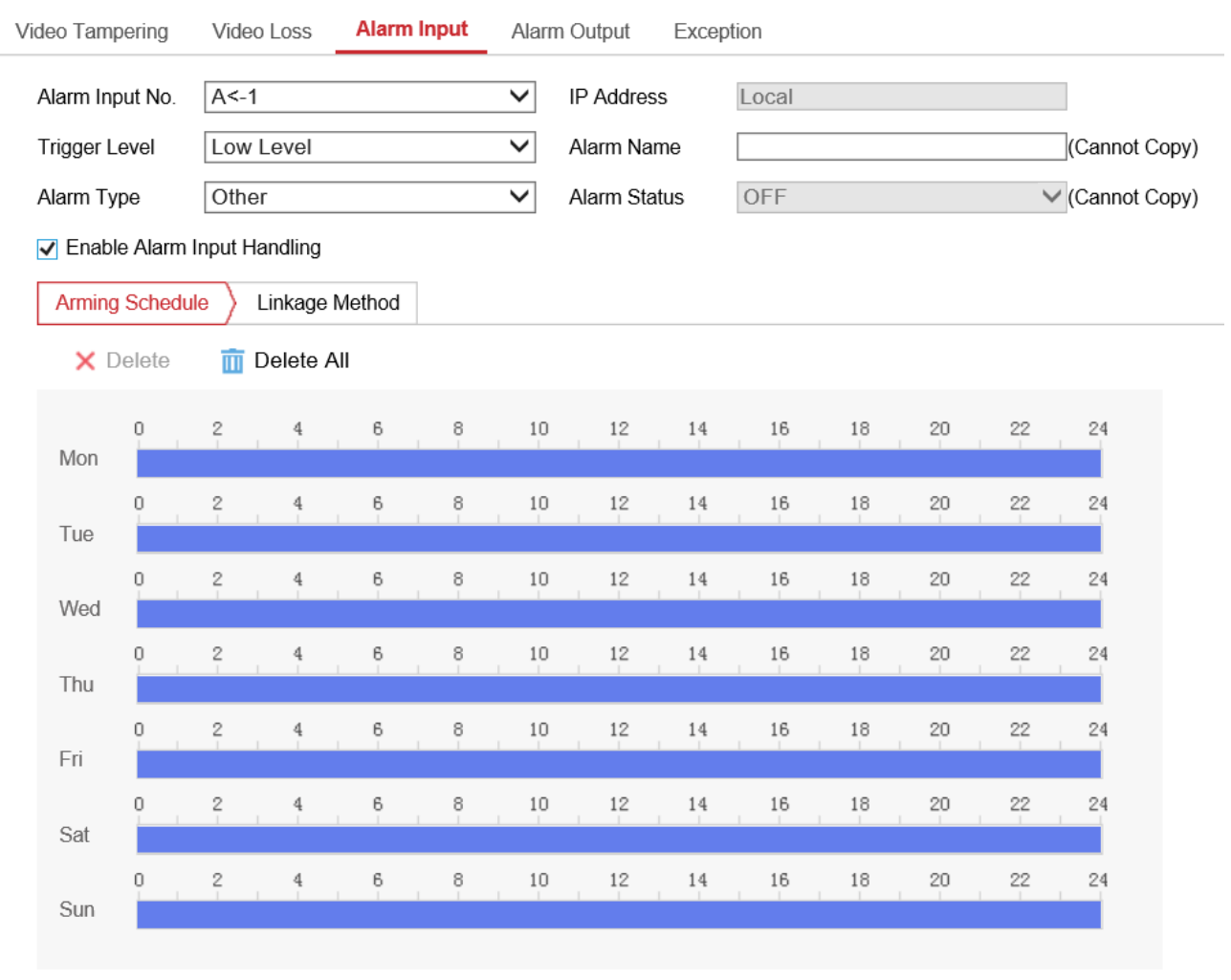

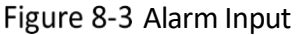

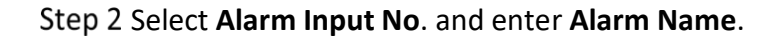

Step 3 Select Alarm Type according to alarm device type.

- Step 4 Check Enable Alarm Input Handling.
- Step 5 Configure Arming Schedule. Refer to [8.6 Configure Arming Schedule](#page-54-0) for details.
- Step 6 Configure Linkage Method. Refer to [8.7 C](#page-55-0)onfigure [Linkage Actions](#page-55-0) for details.
- **Optional**: Click **Copy to** and select desired channel(s) to copy the above settings to other alarm input(s).

Step 8 Click Save.

## <span id="page-52-0"></span>8.4 Configure Alarm Output

If you want the recorder to link with the alarm output device to alarm when events occur, set alarm output.

#### *Before You Start*

Connect an alarm device to your recorder via the alarm output cables.

#### **Steps**

Go to **Configuration** → **Event** → **Basic Event** → **Alarm Output**.

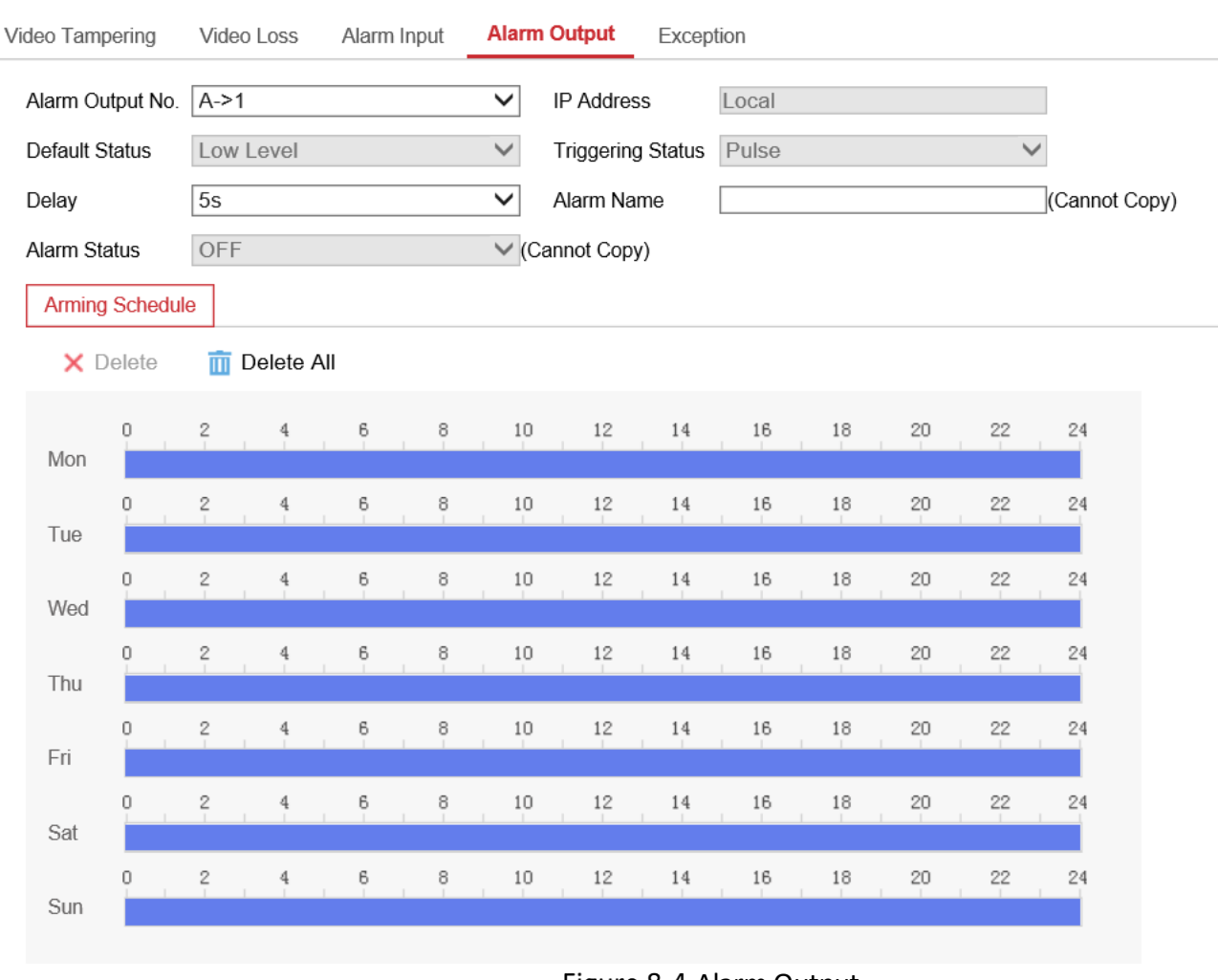

Figure 8-4 Alarm Output

Select **Alarm Output No**. and enter **Alarm Name**.

Step 3 Select Delay to set dwell time.

Alarm output will continue for the set time.

- Step 4 Configure Arming Schedule. Refer to [8.6 Configure Arming Schedule](#page-54-0) for details.
- **Optional**: Click **Manual Alarm** to trigger alarm manually. Click **Stop Alarm** to stop manual alarm.
- **Optional**: Click **Copy to** and select desired channel(s) to copy the above settings to other alarm output(s).

Step 7 Click Save.

## <span id="page-53-0"></span>8.5 Configure Exception Alarm

Configure alarms which are triggered by exceptions (e.g. IP conflicts, storage error) to take necessary actions in time.

#### **Steps**

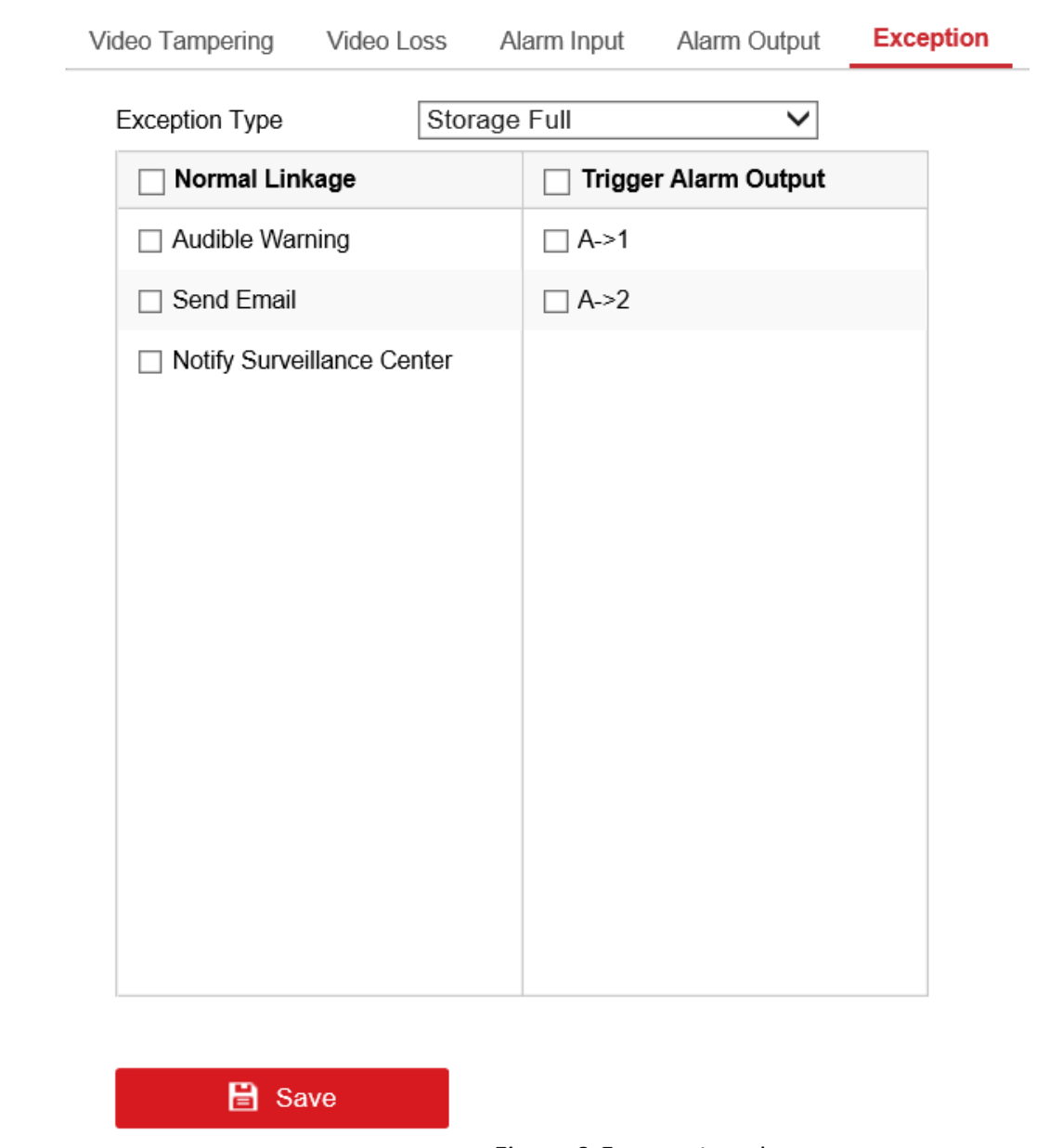

1. Go to **Configuration** → **Event** → **Basic Event** → **Exception**.

Figure 8-5 Exception Alarm

### Step 2 Select **Exception Type**.

Step 3 Configure linkage method. Refer to [8.7 C](#page-55-0)onfigure [Linkage Actions](#page-55-0) for details.

Step 4 Click Save.

## <span id="page-54-0"></span>8.6 Configure Arming Schedule

### **Steps**

Step 1 Drag in time line to draw an arming period.

Step 2 Adjust the set arming period.

- 1) Click a time period. Click the circles on the left and right end of the time period to adjust.
- 2) Click a period, enter start time and end time, and click **Save**.

### $\tilde{[i]}$ Note

Click **Delete All** to delete all periods.

Up to 8 time periods can be set for each day.

Step 3 Optional: Click **Copy to** and select desired weeks to copy the above settings to other weeks.

Step 4 Optional: Click **Copy to** and select desired channels to copy the above settings to other channels.

Step 5 Click Save.

## <span id="page-55-0"></span>8.7 Configure Linkage Actions

Check the linkage action(s) when events occur, and click **Save**.

## $\widetilde{[1]}$ Note

Linkage actions vary with event types. The actual device prevails.

### <span id="page-55-1"></span>8.7.1 Recording

The device will start recording when events occur.

### <span id="page-55-2"></span>8.7.2 Audible Warning

The device will trigger an audible beep when events occur.

### <span id="page-55-3"></span>8.7.3 Screen Monitoring

The image of the alarm channel will pop up on the connected external monitor when events occur.

### <span id="page-55-4"></span>8.7.4 Trigger Alarm Output

Check the alarm output channel(s) to trigger the alarm of the connected alarm output device(s).

# Chapter 9 Security

## <span id="page-56-1"></span><span id="page-56-0"></span>9.1 Manage User Account

You need to add a new user account to operate on the device.

### *Before You Start*

For the first-time access, you need to set an admin password to operate on the device.

### **Steps**

## $\widetilde{\mathbf{I}}$ Note

We highly recommend you to create a strong password of your own choosing (using 8 to 16 characters, including at least two kinds of following categories: upper case letters, lower case letters, numbers, and special characters) in order to increase the security of your product.

Step 1 Go to **Configuration**  $\rightarrow$  **System**  $\rightarrow$  **User Management**. Admin users already added to the system will be displayed.

Step 2 Click Add. Enter user name and password, and click OK to add a new user account.

- 1) Select a user and click **Delete** to delete the user.
- 2) Select a user and click **Modify** to modify the user information.

## <span id="page-56-2"></span>9.2 Configure Allow list

Configure allow list to prevent intrusions and ensure cyber security.

### **Steps**

Step 1 Go to **Configuration**  $\rightarrow$  **System**  $\rightarrow$  **Security**  $\rightarrow$  Allow List.

### **Step 2 Check Enable Allow List.**

Step 3 Click Add, enter the allowed IP Address.

- 1) Select an IP address and click **Modify** to edit the IP address.
- 2) Select an IP address and click **Delete** to delete the IP address.

### Step 4 Click Save.

### *Result*

Only the trusted IP addresses on the allow list can get access to the device.

## <span id="page-57-0"></span>9.3 Configure SSH

SSH is disabled by default and we highly recommend SSH stay disabled for security reasons. This setting is reserved for professional maintenance personnel only.

# Chapter 10 Maintenance

## <span id="page-58-1"></span><span id="page-58-0"></span>10.1 View System Information

Go to **Configuration**  $\rightarrow$  **System**  $\rightarrow$  **System Settings**  $\rightarrow$  **Basic Information** to view the device information. You can edit Device Name and Device No.

## <span id="page-58-2"></span>10.2 Search Log File

You can view and export logs saved in the recorder storage media. Go to **Configuration**  $\rightarrow$  **System**  $\rightarrow$  **Maintenance**  $\rightarrow$  **Log** to search, view or export logs.

## <span id="page-58-3"></span>10.3 Upgrade System

Upgrade the system when you need to update the device version.

### *Before You Start*

Save the upgrade file in computer.

#### **Steps**

Go to **Configuration** → **System** → **Maintenance** → **Upgrade & Maintenance**.

Click **Browse** and select the upgrade file. Click **Open**.

Step 3 Click **Upgrade** and click **OK** in the popup message box to start upgrading.

### **Caution**

The upgrading process will last one to ten minutes. DO NOT disconnect power to the device during the process. The device will reboot automatically after upgrading.

## <span id="page-58-4"></span>10.4 Reboot

Reboot your recorder via menu instead of disconnecting power from the recorder. Go to **Configuration** → **System** → **Maintenance** → **Upgrade & Maintenance**. Click **Reboot** and click **OK** in popup message box to start rebooting.

## <span id="page-58-5"></span>10.5 Restore Default Settings

When the device is abnormal caused by the incorrect set parameters, you can Go to **Configuration** → **System** → **Maintenance** → **Upgrade & Maintenance** to restore the parameters.

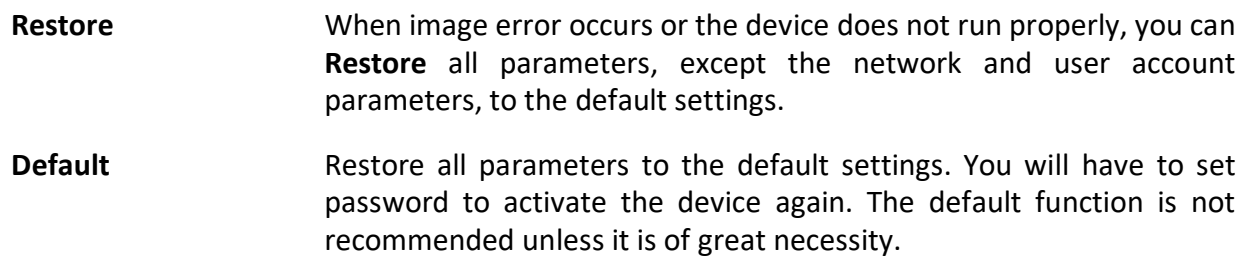

### <span id="page-59-0"></span>10.6 Export Configuration File

You can export the parameters of one device, and import them to another device to set the two devices with the same parameters.

### **Steps**

Go to **Configuration** → **System** → **Maintenance** → **Upgrade & Maintenance**.

Step 2 Click Device Parameters, enter the file name and click Save.

The files will be saved in the computer.

## <span id="page-59-1"></span>10.7 Import Configuration File

Import the configuration file of another device to the current device to set the same parameters.

#### *Before You Start*

Save the configuration file to the computer.

### $\sqrt{!}$  Caution

Importing configuration file is only available to the devices of the same model and same version.

#### **Steps**

#### Go to **Configuration** → **System** → **Maintenance** → **Upgrade & Maintenance**.

Step 2 Click Browse under the Import Configuration File, Select the configuration file, click Import and click OK on the popup window to import the parameters and reboot the device.

### <span id="page-59-2"></span>10.8 Synchronize Time

Synchronize the device time when it is inconsistent with the actual time.

#### **Steps**

Go to **Configuration** → **System** → **System Settings** → **Time Settings**.

Step 2 Select Time Zone according to the device location.

Step 3 Select the time synchronization mode.

- 1) If an NTP server is available, select **NTP** and enter NTP server information (**Server Address**, **NTP Port** and **Time Interval**) to synchronize the device time with that of the NTP server. After configuration, you can click **Test** to detect connection between the device and the NYP server.
- 2) Select **Manual Time Sync**. and check **Sync**. **with computer time** to synchronize the device time with that of the computer.

Step 4 Click Save.

## <span id="page-60-0"></span>10.9 Configure Local Output

When the operation menu cannot be displayed on the monitor due to that the main and auxiliary interfaces have switched or the output resolution does not match with the actual display, you can switch between the main and auxiliary interfaces via the web browser.

Go to **Configuration** → **System** → **System Settings** → **Menu Output**, and select **Menu Output** and **Main CVBS**.

## $\Box$ Note

<span id="page-60-1"></span>The function varies with device models. The actual device prevails.

## 10.10 Configure Serial Port

Set RS-232 parameters if you need to debug the device via RS-232 serial port, or peripheral devices have been connected.

### *Before You Start*

Connect a peripheral device to your recorder via the RS-232 serial port. RS-232 serial port supports two working modes.

Transparent Channel

Connect a peripheral device (e.g. alarm button) directly to the recorder for data transmission.

Console

Select it when you need to debug the recorder via RS-232 serial port.

#### **Steps**

### Step 1 Go to **Configuration**  $\rightarrow$  **System**  $\rightarrow$  **System Settings**  $\rightarrow$  **Serial Configuration.**

Step 2 Select **COM** port the peripheral device connects to.

# $\boxed{\mathbf{i}}$  Note

No need to select COM port if the recorder is equipped with 1 RS-232 serial port.

### Edit **Baud Rate**, **Data Bit**, **Stop Bit**, etc.

Step 4 Select **Usage**.

Step 5 Click Save.

# Chapter 11 Local Menu Operation

<span id="page-62-0"></span>Connect a display and a mouse to the recorder, and you can operate the recorder locally.

### <span id="page-62-1"></span>11.1 Preview

### *Purpose*:

Configure the dwell time of live view, set the camera order, enable/disable the audio preview, etc.

```
Go to Menu > Other Settings > Preview.
```
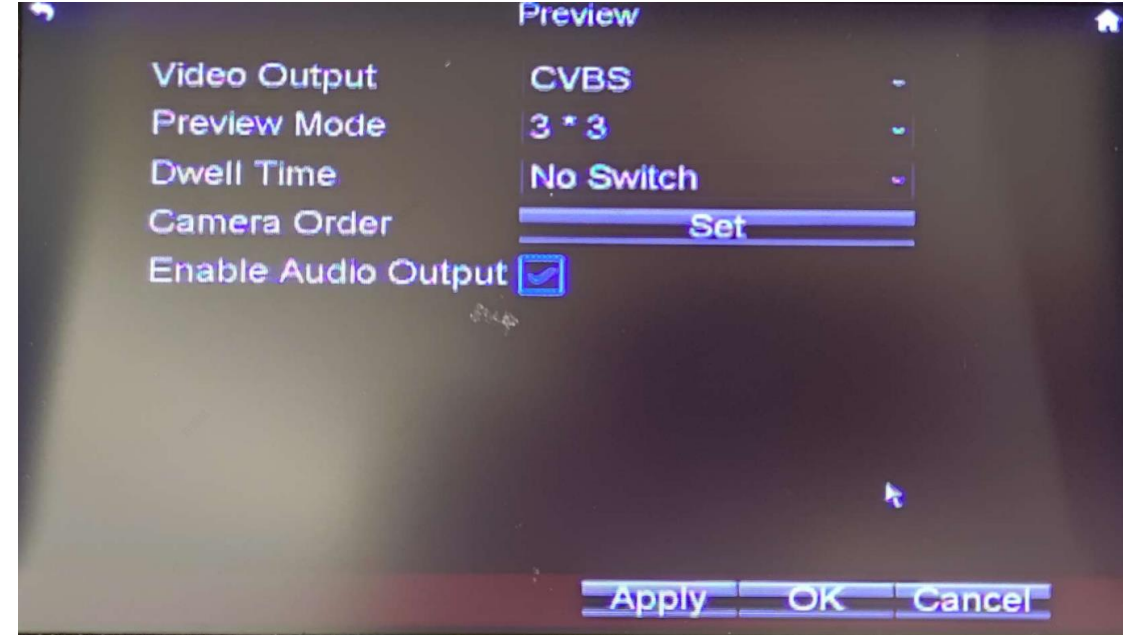

Figure 11-1 Preview Settings

Step 2 Select the **Video Output** according to the actual needs.

Step 3 Configure the Preview Mode, Dwell Time, Enable Audio Output.

- Preview Mode: Select the window division mode for live view.
- Dwell Time: The switch interval of the live view screen. The screen will be switched to the next one after the selected dwell time.
- Enable Audio Output: Enable/disable audio output for the selected video output.

Step 4 Click OK.

## <span id="page-62-2"></span>11.2 Set Camera Order

### *Purpose*:

Set the live display order for cameras.

Go to **Menu** > **Other Settings** > **Preview**.

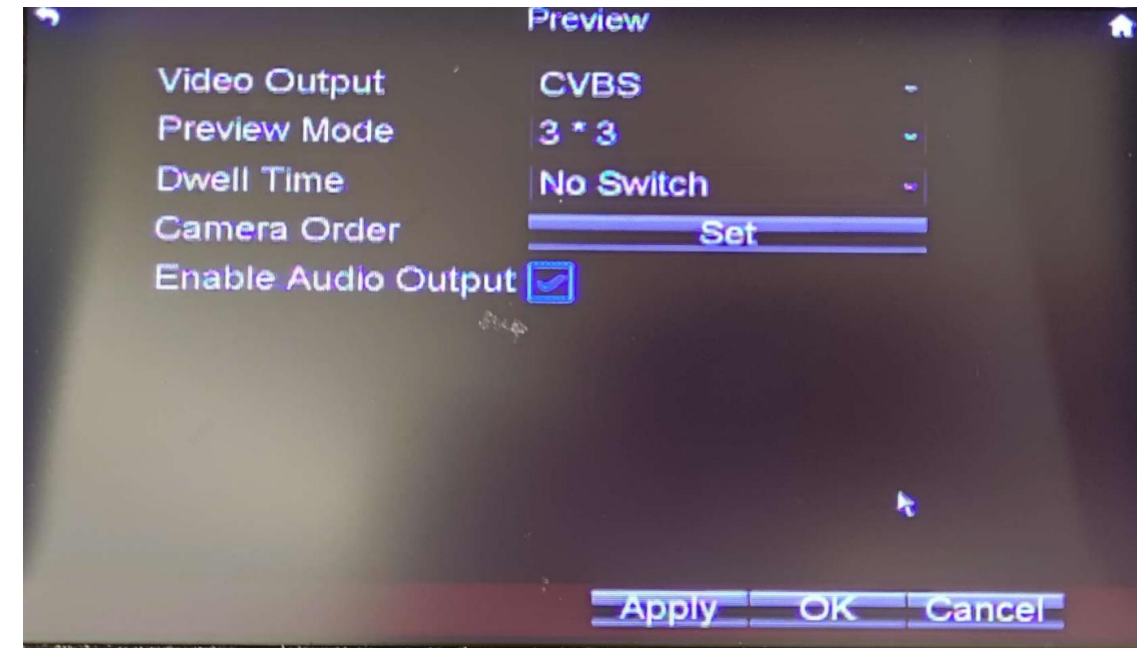

Figure 11-2 Preview Settings

Step 2 Click Set of Camera Order.

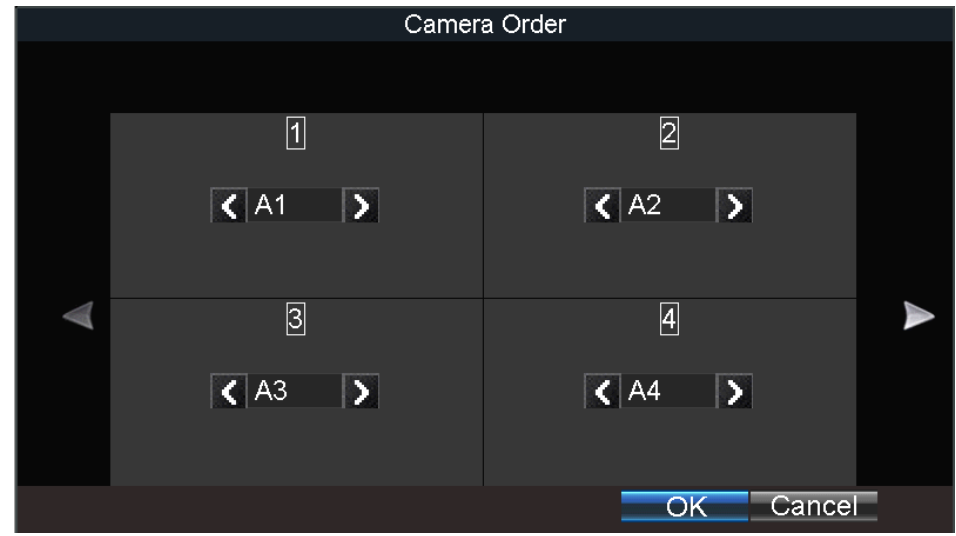

Figure 11-3 Camera Order

Step 3 Click  $\mathbb{E}/\mathbb{E}$  to switch camera.

Step 4 Click OK.

Step 5 Click OK in Preview Settings interface

## <span id="page-64-0"></span>11.3 Record

To record the videos of the connected cameras, you need to install a storage media and format it, and configure the recording schedule.

## <span id="page-64-1"></span>11.3.1 Format Storage Media

A newly installed storage media must be formatted before it can be used.

### *Before You Start*

Install the storage media.

### **Steps**

Step 1 Go to **Settings → Storage**.

Step 2 Check the storage media to format.

Step 3 Click **Format**.

After formatting, the storage media **Status** should be **Normal**.

Step 4 Click OK.

### <span id="page-64-2"></span>11.3.2 Configure Recording Schedule

All-day recording is on by default. Device will start and stop recording according to the configured recording schedule.

### *Before You Start*

Install storage media and format it.

Connect cameras to the device.

### **Steps**

Go to **Menu** → **Basic Settings** → **Record**.

Step 1 Select the camera to set recording schedule.

Step 2 Click Set of Schedule.

- 1. Check **Enable Schedule**. Select the week from the dropdown list of settings.
- 2. Uncheck **All Day** to customize the time period for recording.

## $\widehat{\mathbf{I}}$  Note

Up to 8 time periods can be set for each day and each of the time periods cannot be overlapped.

Step 3 Click OK.

## <span id="page-65-0"></span>11.4 Playback

You can search and play back the videos stored on the recorder.

### **Steps**

Step 1 Enter the playback page by either:

- 3) Enter the live view page, right click to choose **Playback**.
- 4) Click **Video Search** on the **Menu** page.

### Step 2 Select Search Mode.

### *General*

Normal videos.

### *Event*

Alarm Input, manual alarm, speeding alarm, G-Sensor Event.

Select **Camera, Video Type, Start Time,** and **End Time**.

Step 4 Click Search.

Step 5 Select a video and click Play.

Click  $\mathbf{I}$  to pause.

Click  $\overline{\mathcal{Q}}$  to turn on the volume.

### <span id="page-65-1"></span>11.5 Backup

Backup of the videos stored on the recorder.

### *Before You Start*

Connect a USB storage device to your recorder.

### **Steps**

Step 1 Enter the playback page by either:

- 5) Enter the live view page, right click to choose **Playback**.
- 6) Click **Video Search** on the **Menu** page.

### Step 2 Select Search Mode.

### *General*

Normal videos.

### *Event*

Alarm Input, manual alarm, speeding alarm, G-Sensor Event.

Select **Camera, Video Type, Start Time,** and **End Time**.

### Step 4 Click Search.

Select the videos to be backed up and click **USB Backup**.

## $\widetilde{\mathbf{F}}$ Note

The number of USB interface varies with recorder models. If your recorder contains only one USB interface, you can back up videos via remote control or touchscreen.

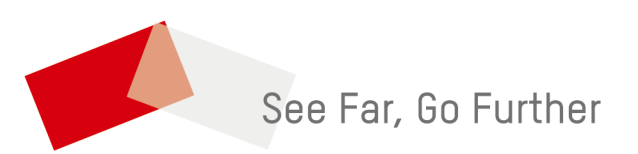